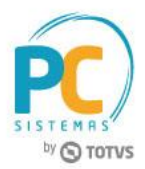

### **Sumário**

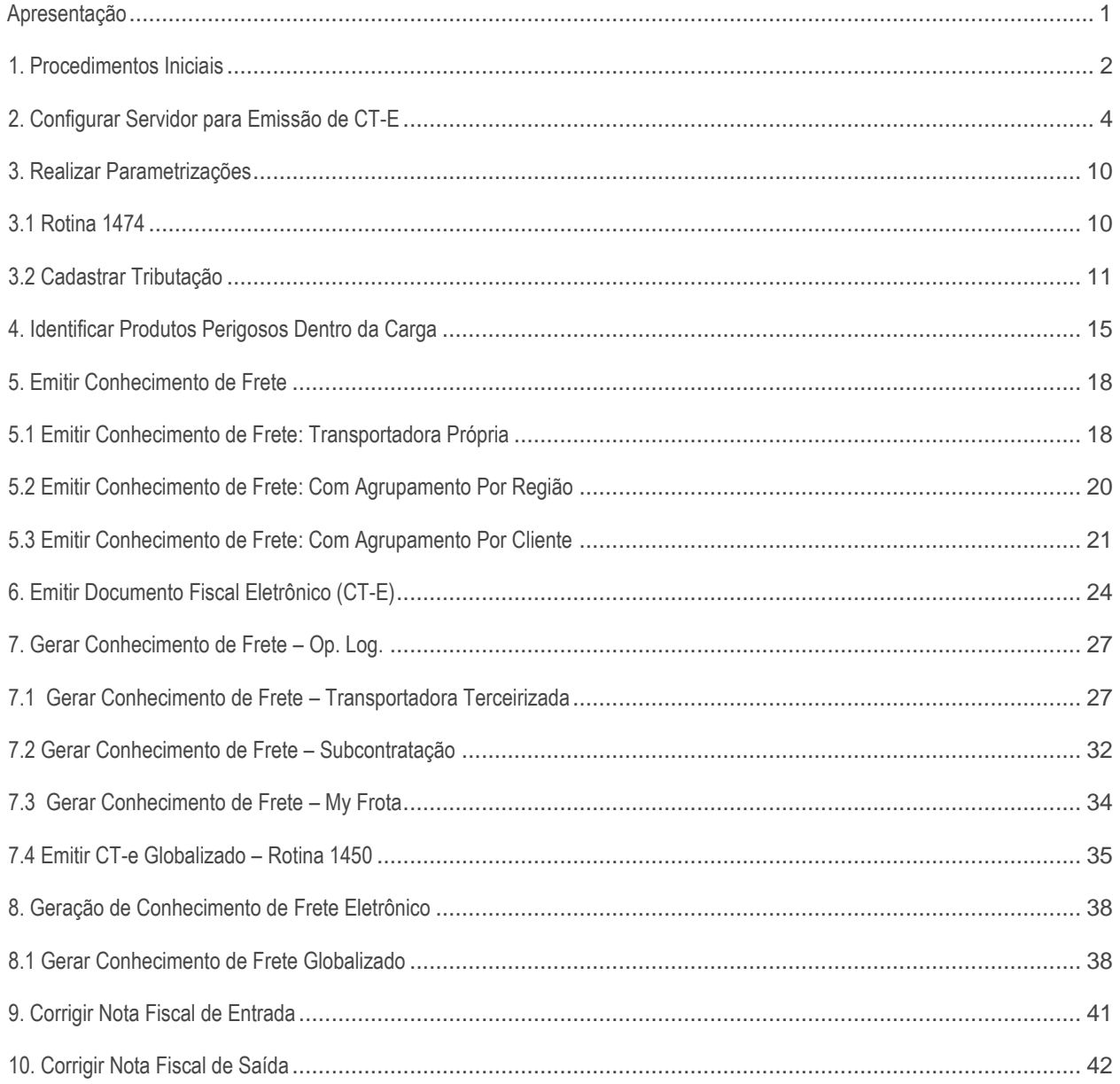

## <span id="page-0-0"></span>**Apresentação**

O Conhecimento de Transporte Eletrônico é um documento digital, emitido e armazenado eletronicamente, com o intuito de documentar, para fins fiscais, uma prestação de serviço de transporte de cargas realizada por qualquer modalidade (Rodoviário, Aéreo, Ferroviário, Aquaviário e Dutoviário).

© Todos os direitos reservados. – PC Sistemas – v. 5.0 - Data: 13/12/2016 RQ.GBC.001 v.1.3 Página **1** de 44

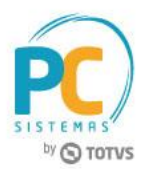

Sua validade jurídica é garantida pela assinatura digital do emitente (garantia de autoria e de integridade) e pela recepção e autorização de uso, pelo Fisco. Mantenha-se informado consultando seu contador ou a Receita Federal.

Este tutorial contém informações que orientam na geração e no cadastro das informações deste documento digital.

#### **Quais os procedimentos para que uma empresa interessada possa emitir CT-e?**

A empresa interessada em emitir CT-e deverá, em resumo:

- Estar credenciada para emitir CT-e junto à Secretaria da Fazenda do Estado em que está estabelecida. O credenciamento em uma Unidade da Federação não credencia a empresa perante as demais Unidades, ou seja, a empresa deve solicitar credenciamento em todos os Estados em que possuir estabelecimentos e nos quais deseja emitir CT-e;
- Possuir certificado digital (emitido por Autoridade Certificadora credenciada junto ao ICP-BR) contendo o CNPJ da transportadora;
- Possuir acesso à internet;
- Testar seus sistemas em ambiente de homologação na Secretaria da Fazenda em que deseja emitir CT-e

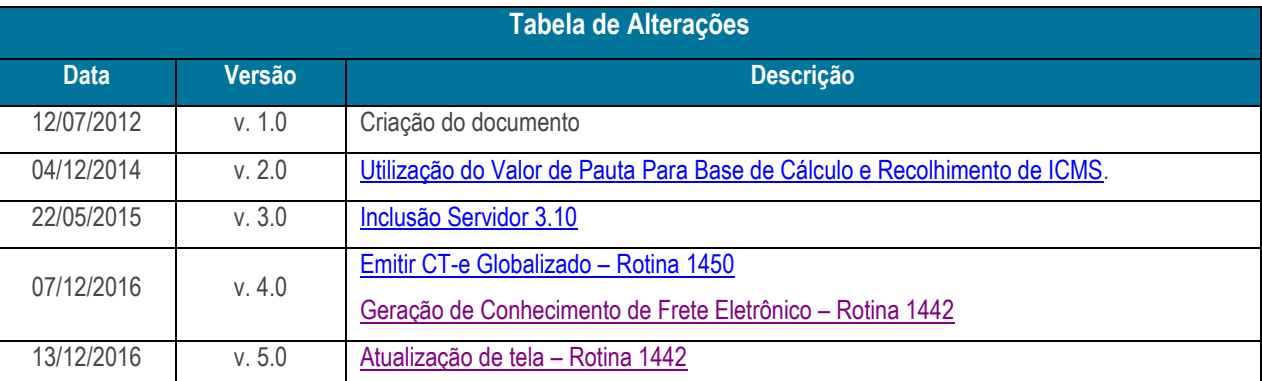

**Abaixo, descrição da criação e das últimas alterações efetuadas no documento.**

## <span id="page-1-0"></span>**1. Procedimentos Iniciais**

Antes de emitir conhecimento de transporte eletrônico, são necessários os seguintes procedimentos:

- 1.1 Acesse a rotina **132 – Parâmetros da Presidência** e marque conforme necessidade os parâmetros:
	- Marque **Sim** no parâmetro **2338 – Utilizar Conhecimento de Transporte Eletrônico;**

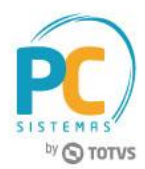

- Defina data de utilização do conhecimento no parâmetro **2341 – Data de Utilização do Conhecimento de Transporte Eletrônico;**
- No parâmetro **2339 – Ambiente do Conhecimento de Transporte Eletrônico,** defina se o processo será realizado em ambiente de **Homologação (H)** ou de **Produção (P);**
- Marque **Sim** no parâmetro **2864 – Utiliza integração com My Frota**, este indica o uso do sistema My Frota e a sua integração com o WinThor;
- O parâmetro **3062 – Utiliza valor de pauta para base de cálculo e recolhimento do ICMS**, se marcado como **Sim,** para a filial de transporte, a rotina **1450** - **Gerar Conhecimento de Frete - Op. Log.** deverá verificar a quilometragem cadastrada na rotina **971** - **Cadastrar Frete** e validar qual a faixa deste valor está compreendida na nova aba **Valor Frete Por Faixa KM** da rotina **596 - Cadastrar Tributações Acessórias,** este valor deverá ser multiplicado pelo peso da carga dividido por mil, e precisará ser informado no campo **Base ICMS** da rotina **1450.**
- 1.2 Acesse a rotina **530 – Permitir Acesso a Rotina,** opção rotina **1450** e marque conforme necessidade a permissão **02 – Gera Viagem integração My Frota;**
- 1.3 Acesse a rotina **560 – Atualizar Banco de Dados**, na versão **26.11.113** e/ou **27.11.114**, ou superior, marque as opções abaixo e clique no botão **Confirmar;**
	- **Tabela de Outras Tributações (PCTRIBOUTROS),** aba **Criação/Alteração de Tabelas e Campos,** subaba **T;**
	- **Tabela de Parâmetros (PCCONSUM)**, aba **Criação/Alteração de Tabelas e Campos**, sub-aba **C,** sub-aba **ConC-ConH;**
	- **Tabela Notas Fiscais de Saída (PCNFSAID),** aba **Criação/Alteração de Tabelas e Campos**, sub-aba **N;**
	- **Tabela de Conhec. Frete – Cabec. (PCCONHECIMENTOFRETEC),** aba **Criação/Alteração de Tabelas e Campos**, sub-aba **C,** sub-aba **CONC-CONH;**
	- **Tabela de Conhe. Frete NFs. (PCCONHECIMENTOFRETEI),** aba **Criação/Alteração de Tabelas e Campos C**, sub-aba **CONC-CONH;**
	- **Tabela de integração com myfrota (PCMYFROTA\_VIAGEM), aba Criação/Alteração de Tabelas e Campos,** sub-aba **M,** sub-aba **MY;**
	- **Tabela de Logs de proc. carta de correção (PCLOGPROCESSAMENTOCC)**, aba **Criação/Alteração de Tabelas e Campos,** sub-aba **Log**, sub-aba **Log 2;**
	- **Criação/Exclusão de Rotina (rotina 529)**, aba **Menu/Permissões/Fórmulas;**
	- **Tabela valor frete por faixa KM (PCVALORFRETEPORFAIXAKM)**, da aba **Criação/Alteração de Tabelas e Campos**, sub-aba **UV**, sub-aba **VS;**
	- **Tabela de Frete (PCFRETE)**, da aba **Criação/Alteração de Tabelas e Campos**, sub-aba **F;**
	- **Tabela de parâmetros por filial - 132 (PCPARAMFILIAL)**, da aba **Criação/Alteração de Tabelas e Campos**, sub-aba **P**, sub-a aba **PA.**

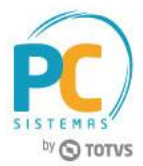

- 1.4 Acesse a rotina **500 – Atualizar Procedures**, na versão **26.11.364** ou superior, aba **Essenciais**, sub-aba **Procedures** e marque as opções abaixo e clique no botão **Atualizar:**
	- **Procedure de Geração do Livro Fiscal de Entrada;**
	- **Procedure de Geração do Livro Fiscal de Saída.**
- 1.5 Acesse a rotina **1460 – Pré-cadastro de NF-e** na versão **26.13.144**, ou superior**,** marque as opções abaixo e clique o botão **Iniciar;**
	- **Tabela de Mensagem;**
	- **Funções CT-e;**
	- **Controle de N° de CT-e;**
	- **Códigos de Cancelamento.**
- 1.6 Atualize as rotinas:
	- **1007 – Manuntenção de nota fiscal de entrada** versão **26.15.34**, ou superior;
	- **1474 –Emissão do conhecimento de transporte eletrônico** versão **26.13.11**, ou superior;
	- **1442 – Geração de Conhecimento de Frete Eletrônico** na versão **26.09.50** e/ou **27.03.27**ou superior;
	- **1450 – Gerar Conhecimento de Frete – Op. Log.** na versão **26.11.31** e/ou **27.05.22** ou superior;
	- **1479 – Gerar CT-e Complementar** na versão **26.00.05** e/ou **27.00.02** ou superior.

# <span id="page-3-0"></span>**2. Configurar Servidor para Emissão de CT-E**

<span id="page-3-1"></span>Antes de emitir o Conhecimento de Transporte Eletrônico é necessário que o **Servidor da Nota Fiscal Eletrônica** esteja instalado e os parâmetros devidamente configurados.

2.1 Acesse no Windows o menu Iniciar e localize a pasta **PC Sistemas**. Em seguida selecione o arquivo **DocFiscal;**

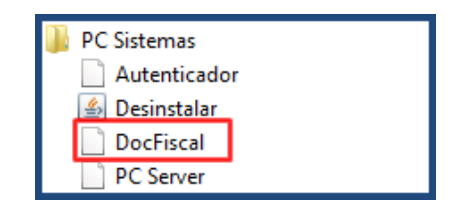

© Todos os direitos reservados. – PC Sistemas – v. 5.0 - Data: 13/12/2016 RQ.GBC.001 v.1.3 Página **4** de 44

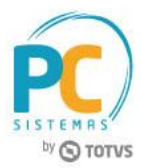

2.2 Caso necessário, informe os dados e clique **Salvar;**

#### **Observações:**

Caso não possua estes dados verifique com o administrador da rede de sua empresa:

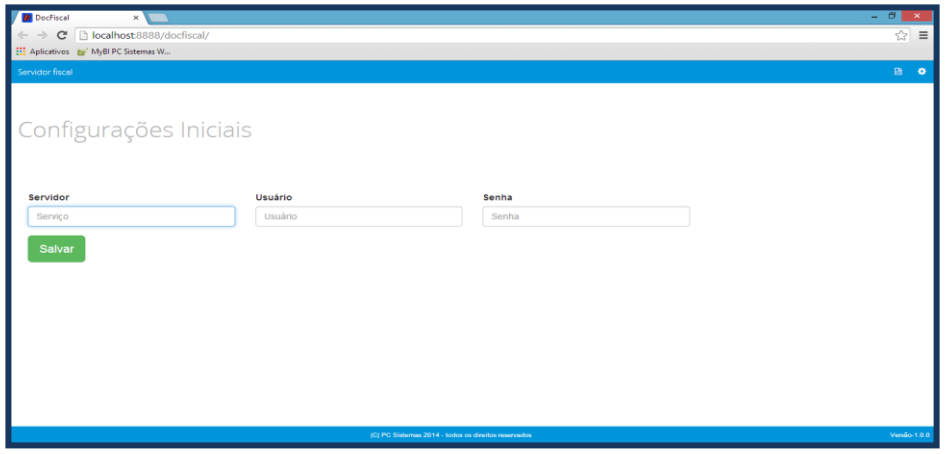

- Ao carregar o painel principal do **DocFiscal NF-e**, se houver alguma dependência de rotina, a tela abaixo será exibida. Enquanto houver pendências, o servidor não poderá ser iniciado. Resolva as pendências para dar inicio à configuração do **DocFiscal NF-e;**
- Na aba **CT-e** você poderá acompanhar o processamento dos documentos conforme abaixo:

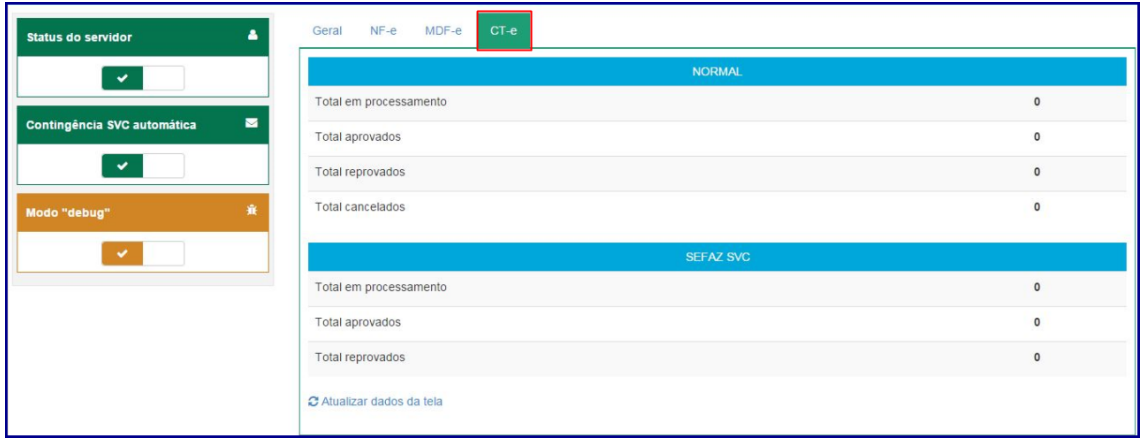

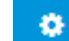

2.3 Selecione o ícone para iniciar a configuração do servidor e, na tela **Configuração**, selecione o ícone

**Certificado;**

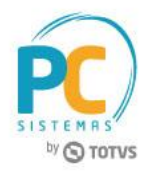

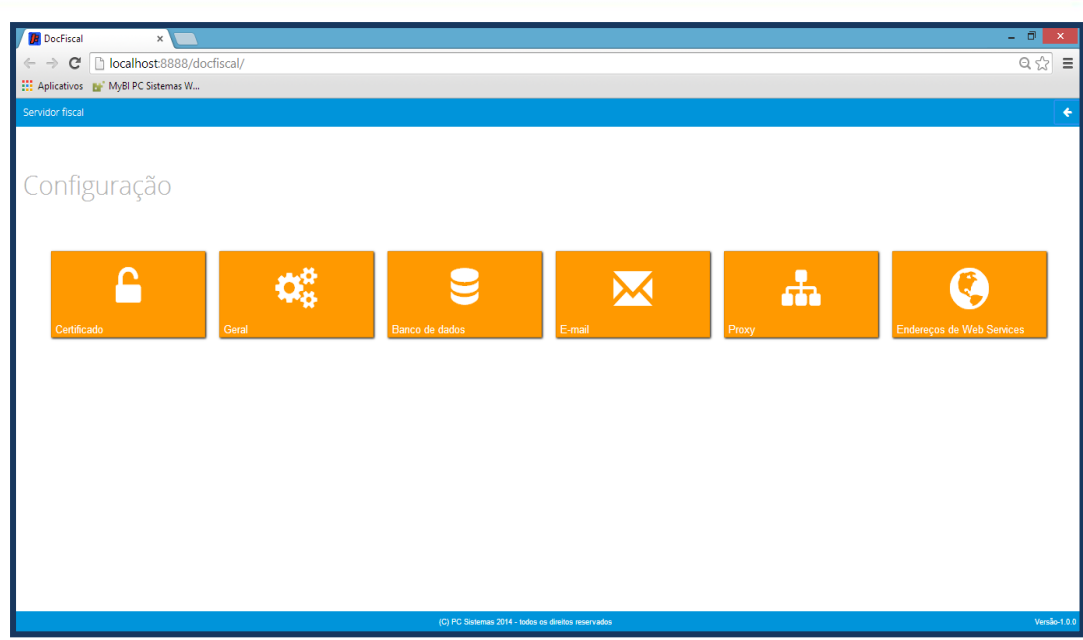

2.4 Na caixa **Certificado**, clique o botão **Carregar Arquivo** (arquivo do certificado com extensão PFX) ou **Carregar do Windows** (certificados instalados no Windows) para utilizar um certificado instalado no Windows;

**Observação:** caso tenha problemas com uso do certificado por falta de cadeia certificadora, clique **Gerar cadeia de confiança.**

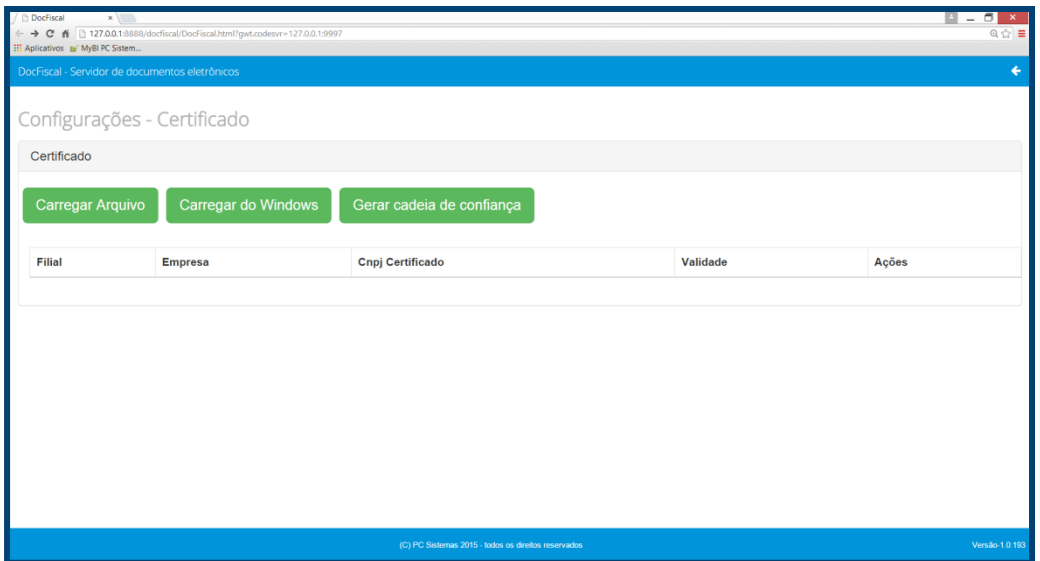

2.5 Selecione um certificado digital válido e clique o botão **Abrir**. Informe a **Filial** e a **Senha Certificado** e, em seguida, clique em **Salvar;**

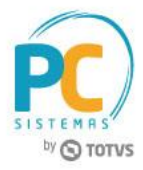

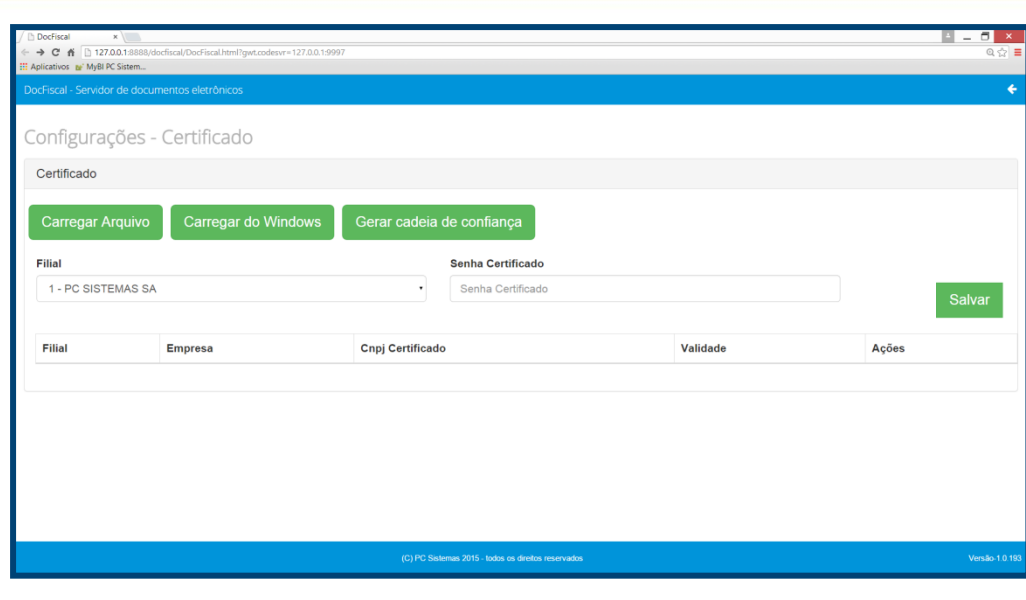

2.6 Utilize o ícone para retornar à tela **Configuração** e selecione a opção **Geral:**

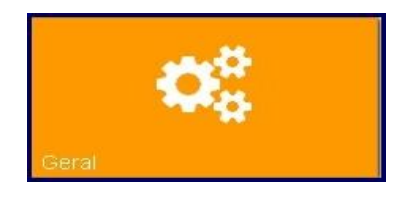

2.7 No quadro **Serviços Ativos** selecione as opções **Ct-e** e **CC-e para CT-e** conforme necessidade e, em seguida, clique **Salvar;**

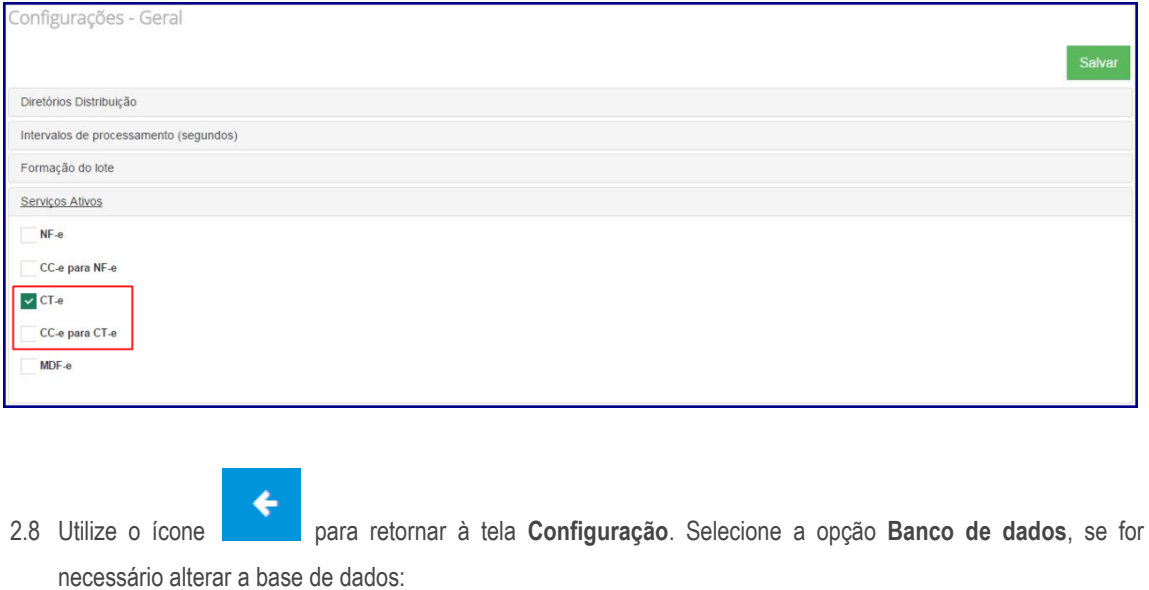

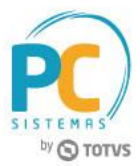

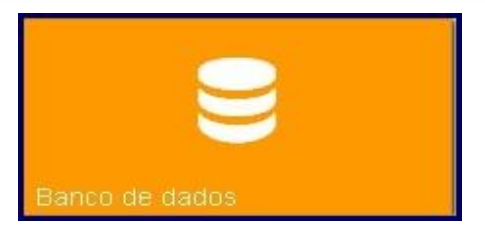

2.9 No quadro **Conexão**, informe os campos **Servidor, Usuário** e **Senha**. Em seguida, clique o botão **Testar conexão** para confirmar acesso ao banco de dados e, em seguida, clique **Salvar.** Caso não possua, verifique com o administrador da rede de sua empresa:

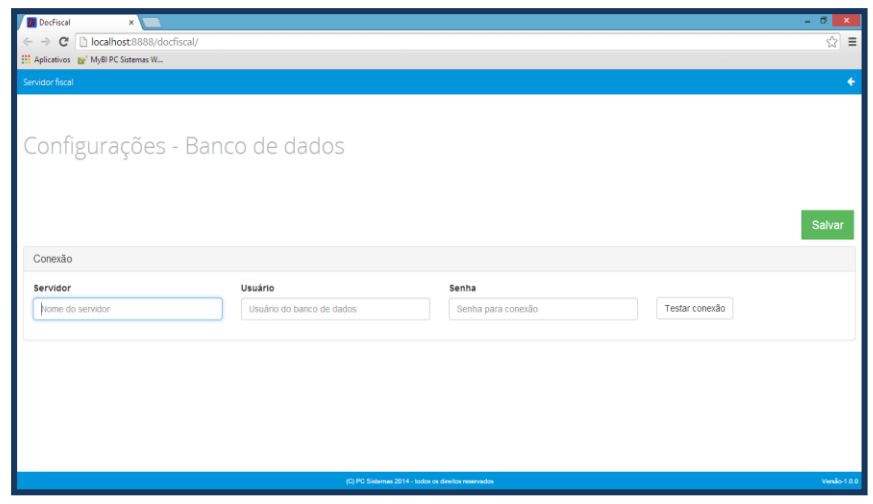

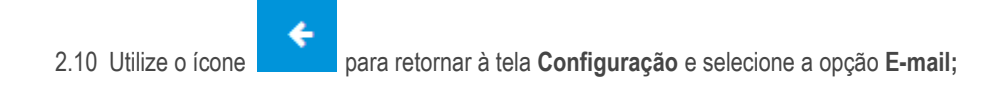

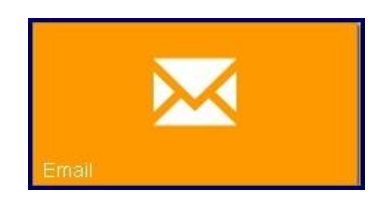

2.11 No quadro **Configurações do servidor** preencha os dados do remetente de e-mail que será utilizado para envio dos arquivos XML das notas fiscais aprovadas para os clientes e clique o botão **Salvar;**

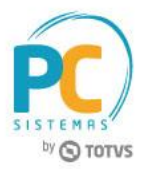

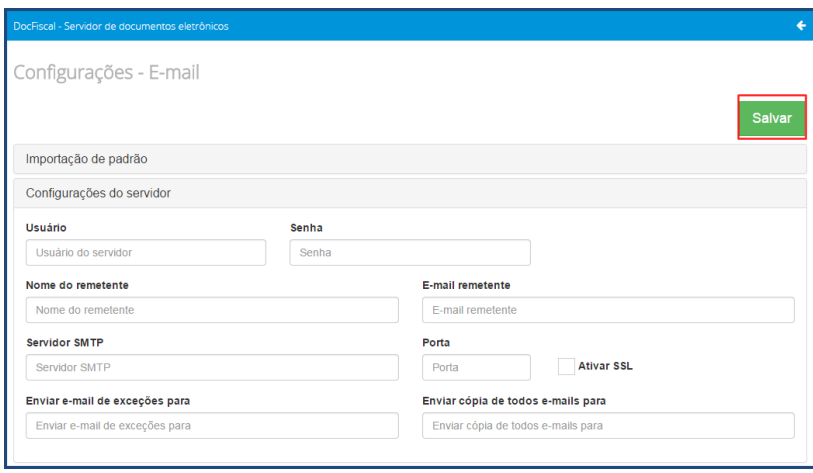

2.12 Utilize o ícone para retornar à tela **Configuração** e selecione a opção **Endereços de Web Services;**

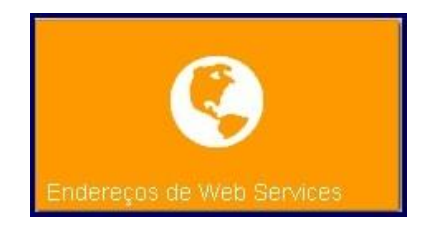

- 2.13 Na tela **Configurações – Endereços WS**, aba **CT-e**, confira os dados relacionados aos Web Services e altereos, caso necessário, conforme descrição abaixo. Em seguida, clique no botão **Salvar:**
	- **Ambiente:** selecione uma das opções conforme necessidade;
	- **Estado:** selecione uma das opções conforme necessidade;
	- **Tipo Contingência:** selecione qual o tipo de contingência SVC será utilizado pelo seu estado. A atribuição padrão está definida conforme publicado pela Sefaz, altere apenas se necessário;
	- **Recepção**, **Inutilização**, **Autorização**, **Recepção Evento**, **Retorno Recepção**, **Consulta Protocolo**, **Retorno Autorização**, **Status Serviço**, **Download**, **Consulta Cadastro:** informe o Web Service responsável por cada serviço de acordo com os dados fornecidos pela SEFAZ.

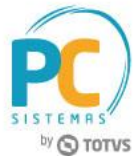

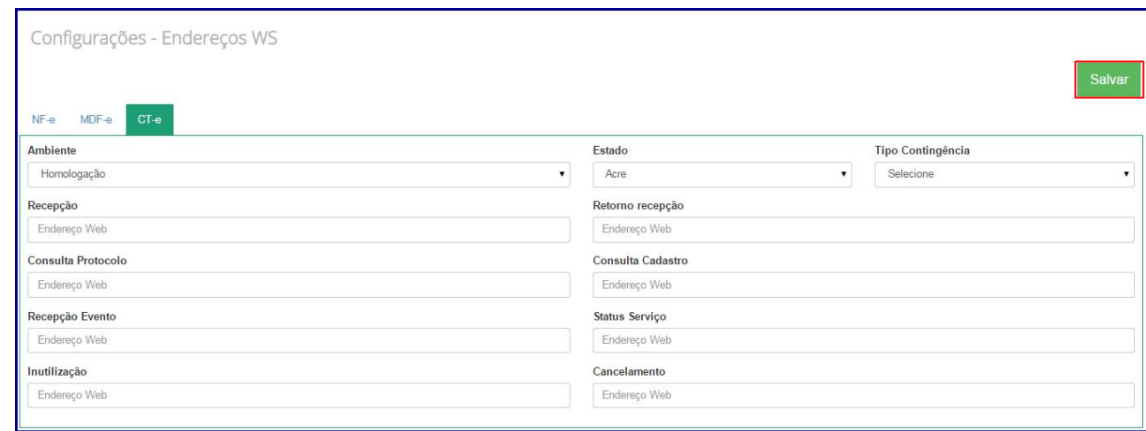

- 2.14 Utilize o ícone para retornar à tela **Configuração** e clique o mesmo ícone para retornar ao painel principal;
- ₿ 2.15 No painel principal, utilize o botão **para baixar os logs de processamento do servidor.** Este procedimento poderá ser necessário quando solicitado pelo suporte da PC Sistemas.

# <span id="page-9-0"></span>**3. Realizar Parametrizações**

### <span id="page-9-1"></span>**3.1 Rotina 1474**

3.1.1 A configuração da rotina **1474 – Emissão de Documento Fiscal Eletrônico (CT-e)**, poderá ser realizada de duas formas, ao acessar a aba Configuração da Rotina, conforme segue abaixo:

Geral: a configuração da rotina poderá ser editada e gravada em várias máquinas ao mesmo tempo, quando:

- O parâmetro **2613 – Utilizar as configurações na rotina 1474 de forma geral** da rotina **132 – Parâmetros da Presidência**, estiver marcado como **Sim;**
- A permissão **1 – Permitir editar e gravar as configurações da rotina de forma gera**l da rotina **530 – Permitir Acesso a Rotina** estiver marcada;
- A permissão **2 – Permitir utilizar as configurações de forma individual** da rotina **530** estiver desmarcada;

**Individual:** a configuração da rotina poderá ser editada e gravada por máquina, quando:

© Todos os direitos reservados. – PC Sistemas – v. 5.0 - Data: 13/12/2016 RQ.GBC.001 v.1.3 Página **10** de 44

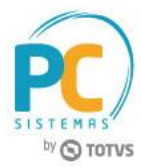

- O parâmetro **2613 – Utilizar as configurações na rotina 1474 de forma geral** da rotina **132 – Parâmetros da Presidência** estiver marcado como **Sim** ou **Não;**
- A permissão **1 – Permitir editar e gravar as configurações da rotina de forma geral** da rotina **530 – Permitir Acesso a Rotina** estiver desmarcada;
- A permissão **2 – Permitir utilizar as configurações de forma individual** da rotina **530** estiver marcada:

**Observação:** é aconselhável que os primeiros Conhecimentos de Transporte Eletrônicos sejam gerados em ambiente de homologação para fins de teste, pois assim que o primeiro conhecimento de transporte for enviado em ambiente de produção, não poderá ser gerado em formulário padrão novamente.

#### <span id="page-10-0"></span>**3.2 Cadastrar Tributação**

3.2.1 Acesse a rotina **596 – Cadastrar Tributação Acessórias**, para realizar o cadastro de tributação para todos os estados e todas as filiais que emitem CT-e, mesmo as virtuais. Em seguida clique o botão **Incluir:**

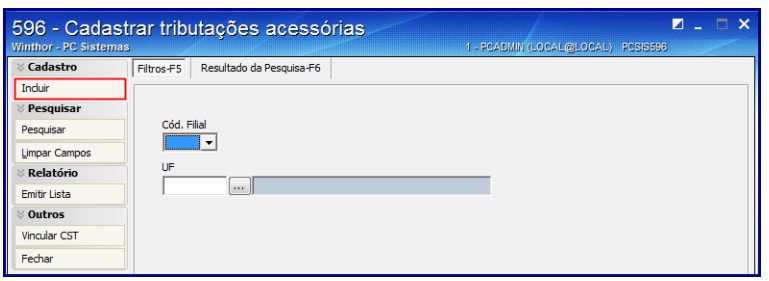

3.2.1 Informe a **Filial** e a **UF** para qual a tributação será cadastrada:

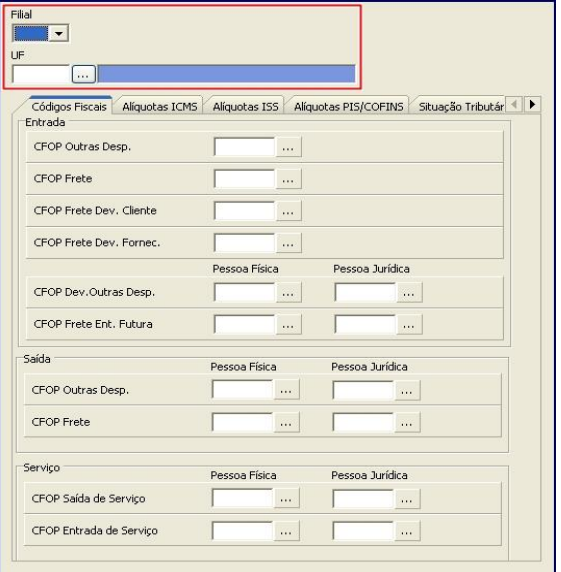

© Todos os direitos reservados. – PC Sistemas – v. 5.0 - Data: 13/12/2016 RQ.GBC.001 v.1.3 Página **11** de 44

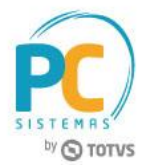

 Acesse a aba **Alíquota ICMS**, informe as respectivas alíquotas relacionadas ao frete e clique **Gravar;**

#### **Observações:**

- Os percentuais das alíquotas devem ser verificados com o contador da sua empresa;
- Ao clicar no botão **Processar** da aba **Fatura de Serviço**, caso um dos campos **CFOP Saída de Serviço** e **CFOP Saída de Entrega** esteja vazio, será apresentada uma mensagem solicitando o código:

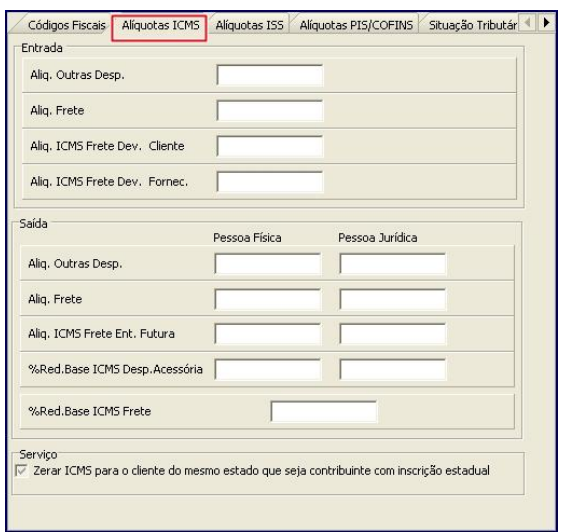

 Caso a opção **Zerar ICMS para o cliente do outro estado que seja contribuinte com inscrição estadual** fique marcada, ou o cliente vinculado ao conhecimento de frete tenha estado diferente do estado da filial de

transporte, seja contribuinte e tenha inscrição estadual, o ICMS será zerado. Caso a mesma esteja desmarcada, a rotina não zerará o ICMS.

> Acesse a aba **Situação Tributária** e informe o código para as operações de saída de frete, com três caracteres. Este campo será gravado para envio do XML . Em seguida clique o botão **Gravar**;

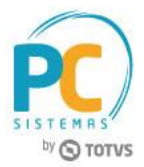

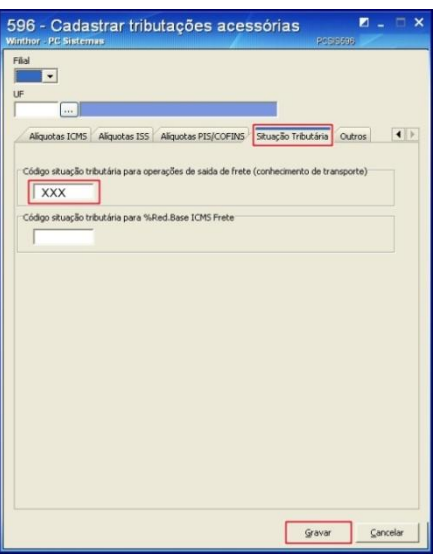

 Os veículos da transportadora devem estar cadastrados corretamente na **rotina 521 – Cadastrar Veículos**. O cadastro do **RNTRC - Registro Nacional Transporte Rodoviário de Cargas** é obrigatório:

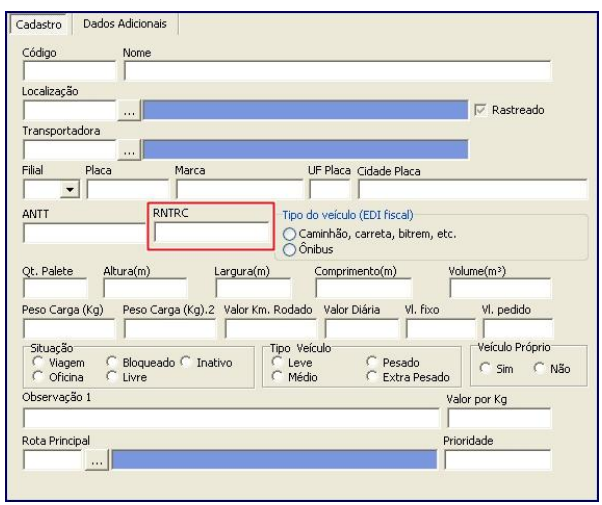

 A **Filial Transportadora** deve estar com os **Dados da Transportadora** cadastrados na rotina **535 – Cadastrar Filiais:**

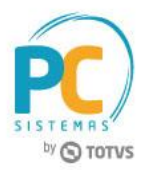

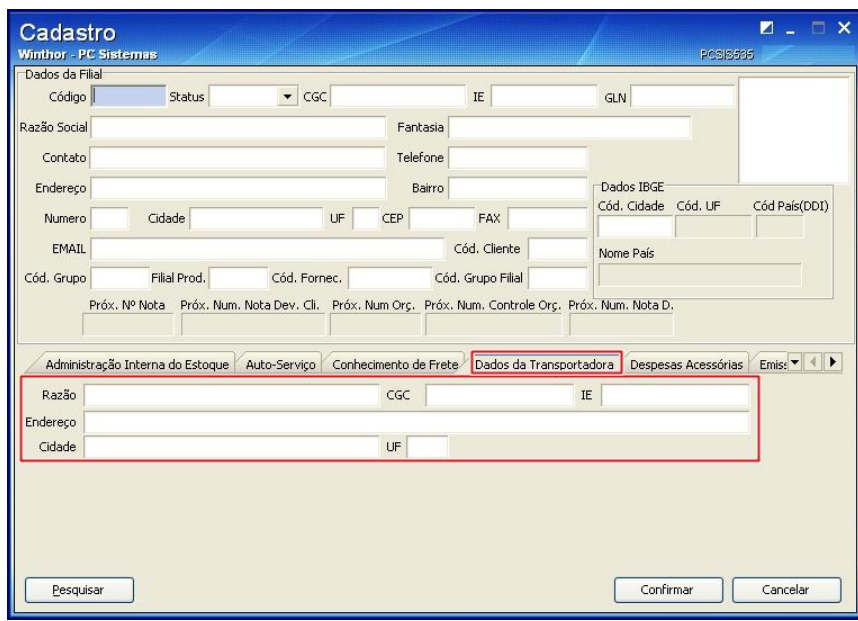

 Para agrupar os conhecimentos por região, cadastre o percentual do **% Frete Conhec.** na rotina **519 – Cadastrar Região;**

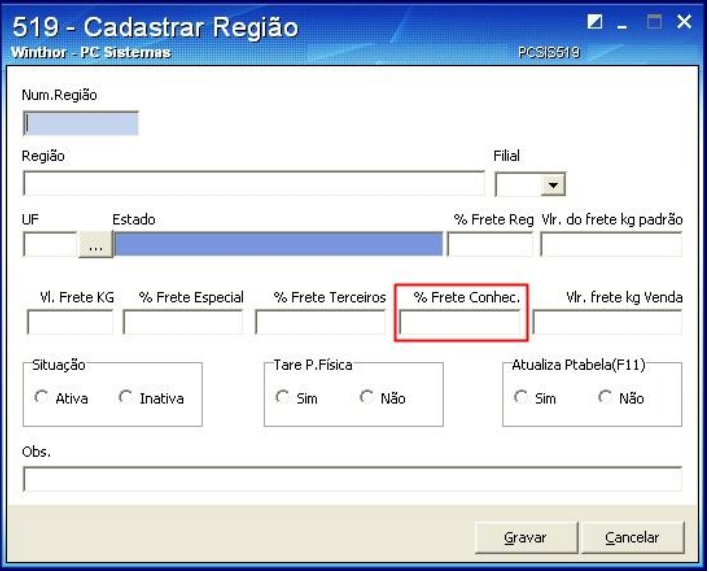

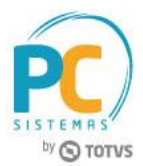

### <span id="page-14-0"></span>**4. Identificar Produtos Perigosos Dentro da Carga**

Para atender ao Conhecimento de Transporte Eletrônico é necessário que os produtos perigosos estejam identificados dentro da carga, para que estas informações sejam enviadas via XML.

- 4.1 Acesse a rotina **901 – Montar Carga**, a partir da versão 23;
- 4.2 Marque a opção **Gerar Novo Carregamento** e clique o botão **Próximo;**
- 4.3 Marque a opção **Gerar Novo Carregamento** e clique o botão **Próximo;**

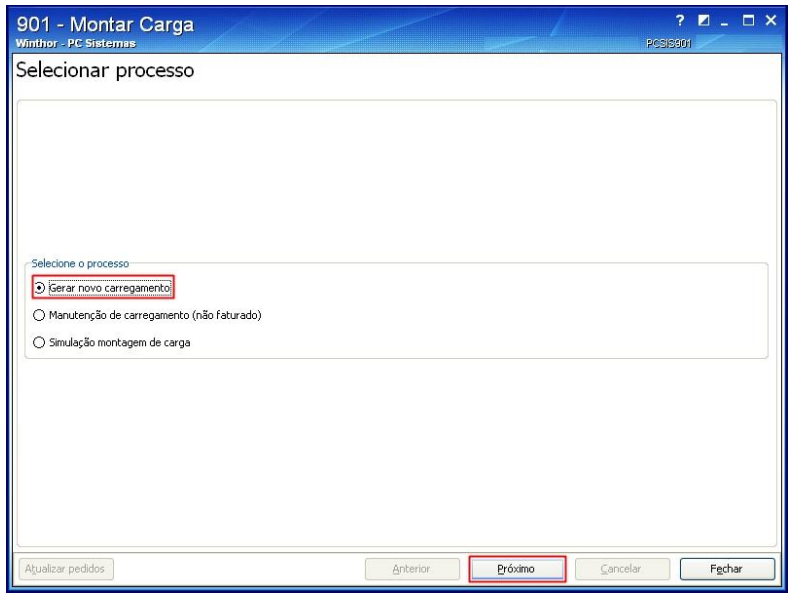

4.4 Na tela **Pedidos por nota**, selecione o pedido na planilha **Pedidos** e clique o botão **Próximo;**

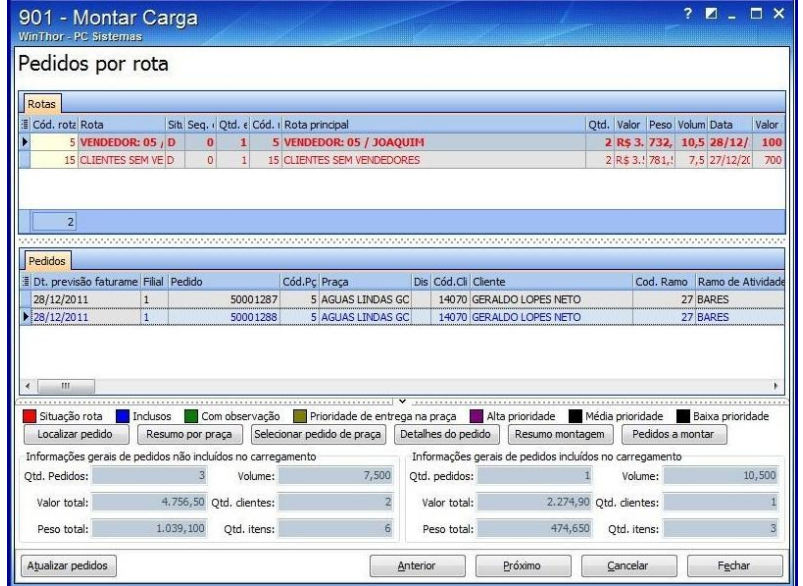

© Todos os direitos reservados. – PC Sistemas – v. 5.0 - Data: 13/12/2016 RQ.GBC.001 v.1.3 Página **15** de 44

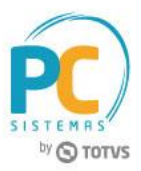

- 4.5 Informe o **Destino** e na aba **Informações** para carga de produtos perigosos preencha os itens abaixo, em seguida clique o botão **Próximo:**
	- **Numero ONU/UN\*;**
	- **Nome apropriado para transporte;**
	- **Classe ou Subclasse/Divisão;**
	- **Grupo de Embalagem;**
	- **Qtd. Total por Produto;**
	- **Ponto de Fulgor\*\*.**

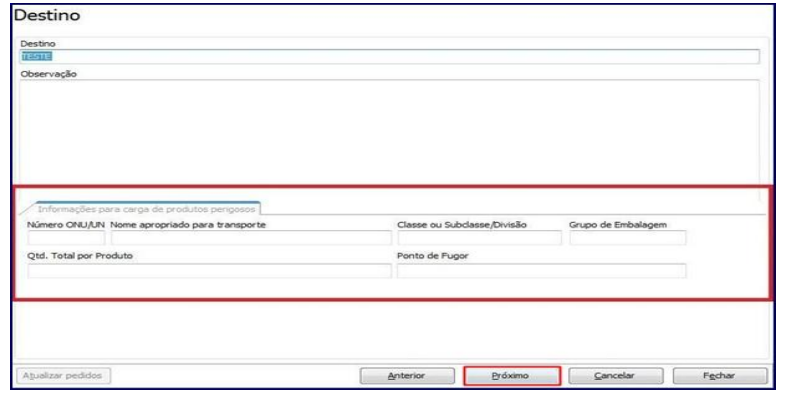

- **Número ONU/UM:** trata-se de um número composto por quatro algoritmos, que deve ser fixado na parte inferior do **Painel de Segurança**, servindo para a identificação de uma determinada substância ou artigo classificado como perigoso;
- **Ponto de Fulgor:** ou ponto de inflamação, é a menor temperatura na qual um combustível libera vapor em quantidade suficiente para formar uma mistura inflamável por uma fonte externa de calor.
- 4.6 Selecione o veículo na tela **Seleção do veículo** e clique o botão **Próximo:**

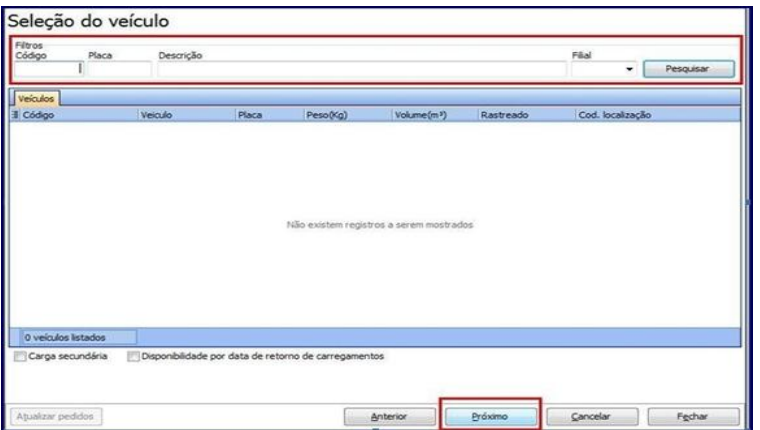

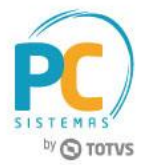

4.7 Selecione o motorista e o ajudante na tela **Seleção do motorista** e clique o botão **Próximo;**

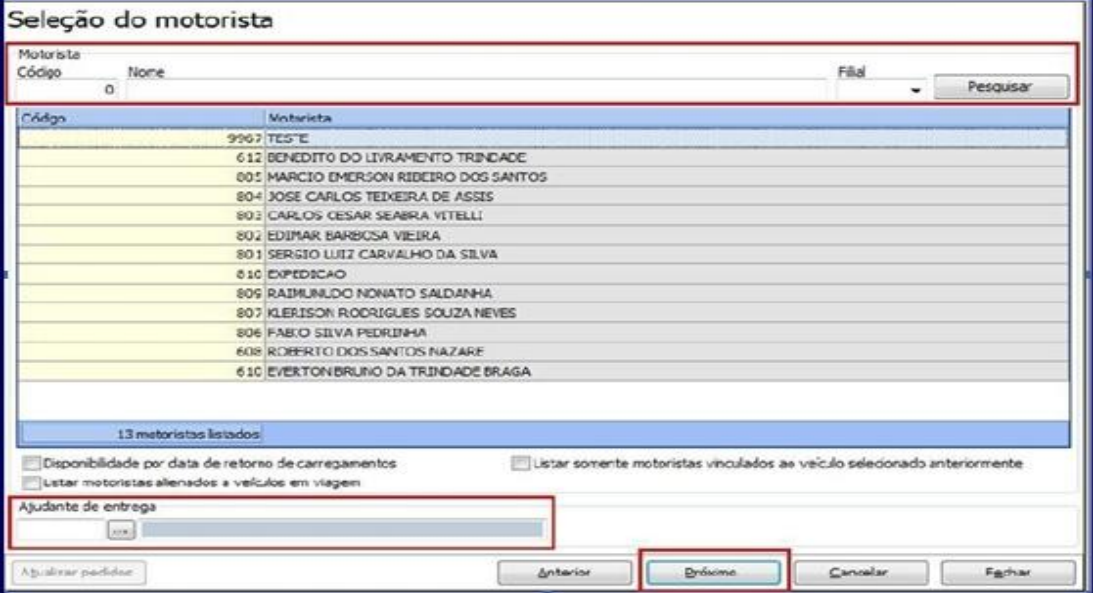

4.8 Na tela **Seleção da Rota Principal**, selecione a rota principal e clique o botão **Finalizar**. A tela **Finalização** confirma a geração do carregamento com sucesso;

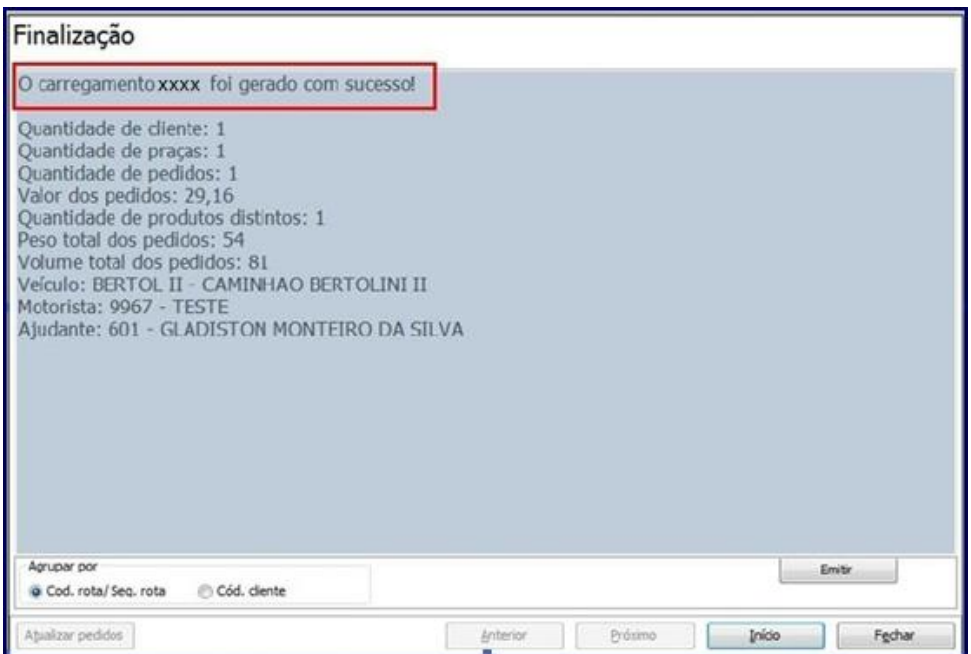

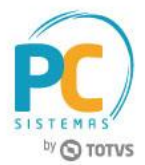

### <span id="page-17-0"></span>**5. Emitir Conhecimento de Frete**

O Conhecimento de Frete Eletrônico é gerado a partir das notas fiscais faturadas existentes em um carregamento. Esta rotina emite conhecimentos de transportadora que esteja cadastrada como filial no WinThor. Para isso, são necessários os seguintes procedimentos:

### <span id="page-17-1"></span>**5.1 Emitir Conhecimento de Frete: Transportadora Própria**

Para emitir conhecimento com Transportadora Própria, são necessários os procedimentos abaixo:

- 5.1.1 Acesse a rotina **1441 – Emitir Conhecimento de Frete,** a partir da versão **26**;
- 5.1.2 Informe obrigatoriamente os dados abaixo;
	- **Filial Origem:** selecione a filial vinculada às notas fiscais do carregamento, sendo que esta é cadastrada na rotina **535** – **Cadastrar Filiais;**
	- **Filial Transporte:** selecione a filial que funcionará como transportadora do carregamento. As filiais de transporte também são cadastradas na rotina **535**, aba **Dados da Transportadora;**
	- **Carregamento:** informe o número do carregamento que gerará o conhecimento de frete.

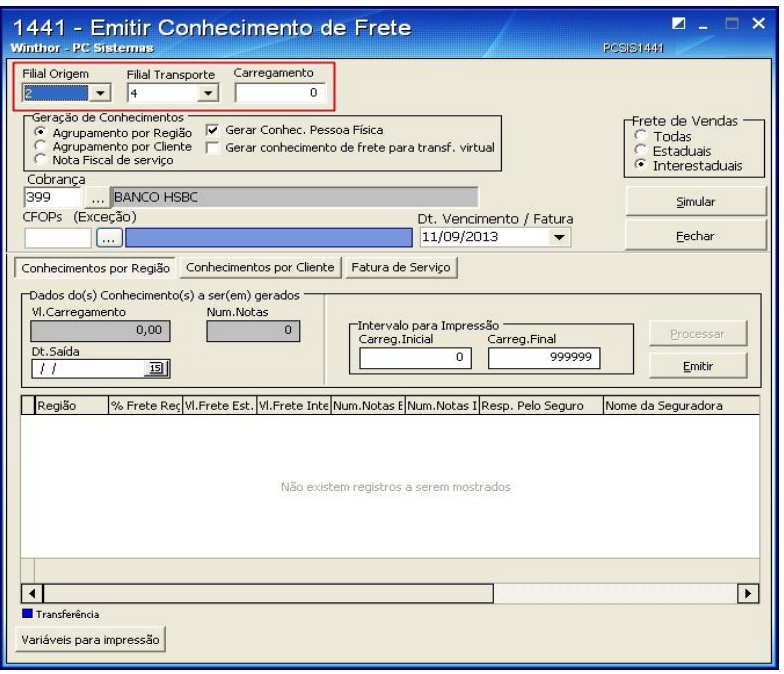

© Todos os direitos reservados. – PC Sistemas – v. 5.0 - Data: 13/12/2016 RQ.GBC.001 v.1.3 Página **18** de 44

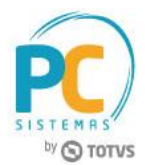

**Observação:** ao informar a filial transporte, serão apresentados os campos **Produto Predominante** e **Dt. Previsão entrega**, porém, a filial informada deverá utilizar conhecimento eletrônico e estes campos deverão ser preenchidos. Caso a filial informada não utilize conhecimento, os campos não serão apresentados.

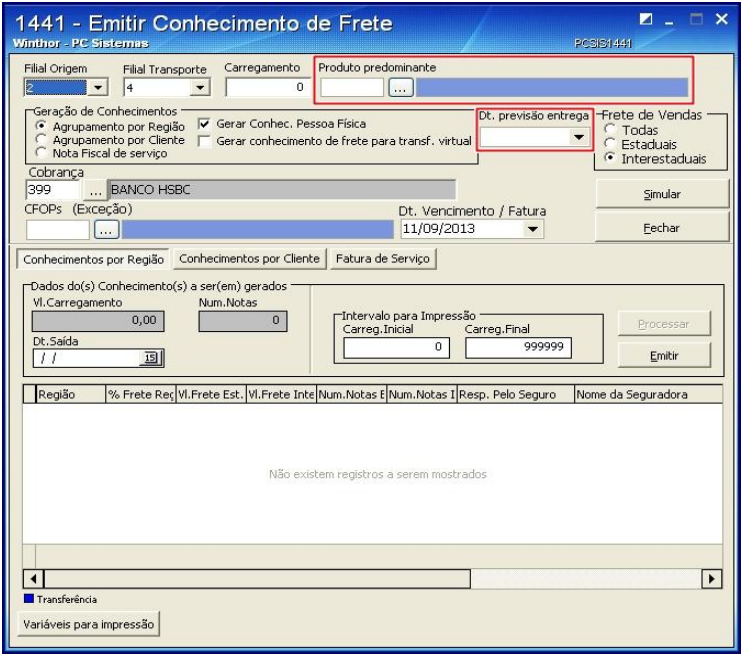

- 5.1.3 Na caixa **Geração de Conhecimentos** marque o tipo de agrupamento desejado, conforme necessidade da sua empresa. Os agrupamentos disponíveis são:
	- **Agrupamento por Região:** marque esta opção caso necessite gerar um conhecimento de frete para cada região existente no carregamento. A nota de frete é emitida na filial de transporte colocando como tomador o cliente da filial de origem. Neste caso, se o parâmetro **2640 - Gerar Dados Financeiros no Conhecimento Transporte (rotina 1441)** da rotina **132** estiver marcado como **Sim**, toda nota que uma empresa possui de despesa deverá existir seu registro fiscal. Portanto, existirá um contas a receber na filial de transporte e um contas a pagar na filial de origem. Caso o parâmetro esteja marcado como **Não**, nunca será realizada a entrada de forma automática;
	- Caso queira gerar um conhecimento de frete para cada região por tipo de cliente (física ou jurídica), marque a opção **Gerar Conhecimento Pessoa Física.**

**Exemplo:** existindo vários clientes dentro da mesma região, a rotina gerará um conhecimento de frete colocando como destinatário o último cliente da rota. Neste caso será gerado um conhecimento para o último cliente Físico e outro para o último cliente Jurídico

 Caso queira gerar um conhecimento para cada região independente do tipo de cliente (física ou jurídica), mantenha a opção **Gerar Conhecimento Pessoa Física** desmarcada.

© Todos os direitos reservados. – PC Sistemas – v. 5.0 - Data: 13/12/2016 RQ.GBC.001 v.1.3 Página **19** de 44

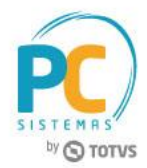

**Exemplo:** existindo vários clientes dentro da mesma região, a rotina gerará um conhecimento de frete para o último cliente jurídico da rota, caso não exista cliente jurídico, será gerado conhecimento para o último cliente da rota, independente se é físico ou jurídico.

 **Agrupamento por Cliente:** marque esta opção caso necessite gerar um conhecimento de frete para cada cliente existente no carregamento:

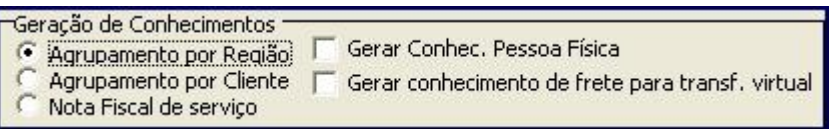

- 5.1.4 Selecione a **Cobrança** que será utilizada no conhecimento de frete;
- 5.1.5 Para que a Dt. Vencimento/Fatura seja apresentada será necessário marcar a **permissão 4 - Permitir Alterar Data de Vencimento** da rotina **530 – Permitir Acesso à Rotina;**

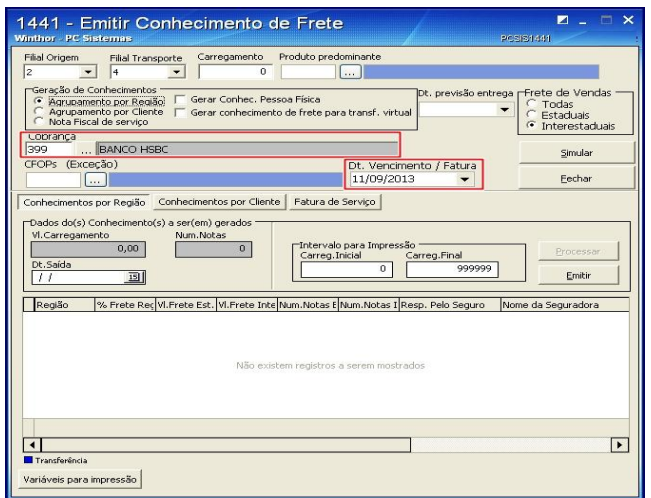

**Observação:** caso existam notas fiscais de venda no carregamento que não devem gerar conhecimento de frete selecione-as no filtro **CFOP (Exceção)**. Este filtro exibirá os CFOP's cadastrados na rotina **543 – Cadastrar Código Fiscal (CFOP)** e estas notas não serão incluídas no conhecimento de frete.

## <span id="page-19-0"></span>**5.2 Emitir Conhecimento de Frete: Com Agrupamento Por Região**

Para emitir conhecimento com **Agrupamento por Região**, são necessários os seguintes procedimentos:

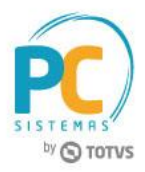

5.2.1 Marque a opção **Agrupamento por Região**, em seguida clique na aba **Conhecimentos por Região** e informe a **Dt. Saída** do veículo com o carregamento:

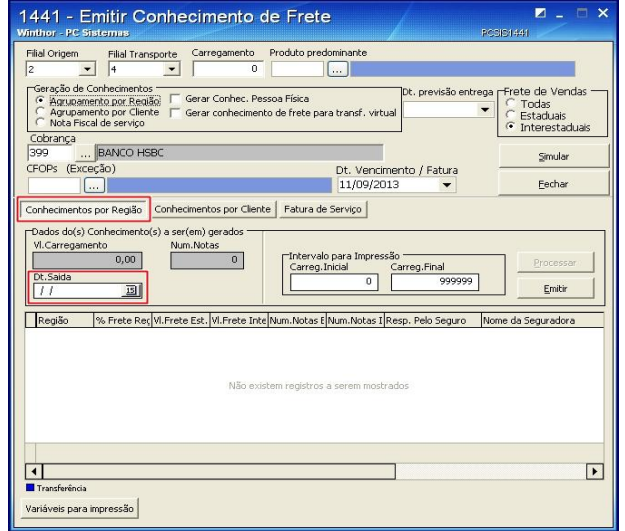

5.2.2 Clique o botão **Simular**. Será apresentada mensagem: **Confirma dados para processamento?**

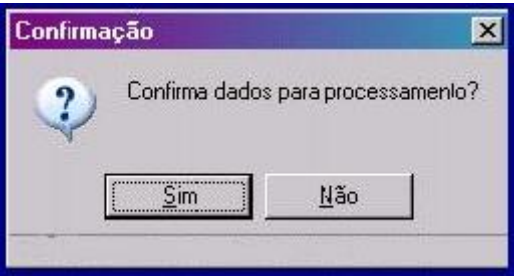

5.2.3 Clique em **Sim** e em seguida o botão **Processar.**

## <span id="page-20-0"></span>**5.3 Emitir Conhecimento de Frete: Com Agrupamento Por Cliente**

Para emitir conhecimento com Agrupamento por Cliente são necessários os procedimentos abaixo:

5.3.1 Acesse a aba **Conhecimentos por Cliente:**

**Observação:** caso o parâmetro **2495 - Gerar conhecimento de frete considerando a filial de faturamento, filial virtual**, da na rotina **132** esteja marcado como **Sim**, ao clicar o botão **Processar** da opção **Agrupamento por Cliente**, será utilizado o cliente vinculado à **Filial NF** (filial de faturamento).

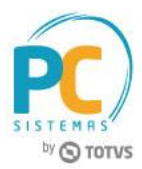

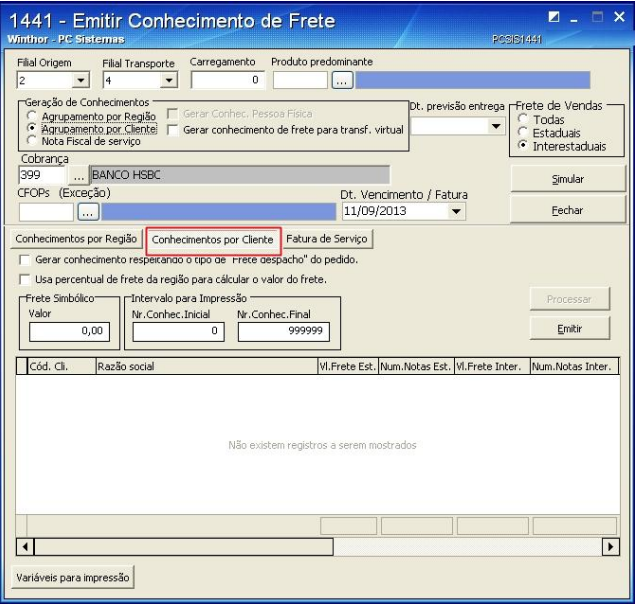

5.3.2 Marque uma das opções abaixo:

- Gerar conhecimento respeitando o tipo de **Frete Despacho do pedido**: marque esta opção caso queira gerar conhecimento de frete considerando o **Frete Despacho** (frete diferenciado no mesmo percurso) informado no pedido de venda;
- Caso o frete informado no pedido de venda seja **FOB** será gerado um contas a receber para o cliente da nota fiscal de venda;
- Caso o frete informado no pedido de venda seja **CIF**, gratuito ou indefinido será gerado um contas a pagar na filial de venda (tomador) para o fornecedor vinculado à filial de transporte, ou seja, para a filial de venda dos produtos que compõem o carregamento:

**Observação:** caso essa opção permaneça desmarcada, será gerado um conhecimento para cada cliente (independente do tipo do frete vinculado ao pedido).

 Caso queira utilizar o percentual de frete informado na região (rotina **519 – Cadastrar Região**), campo **% Frete Conhec** marque a opção - **Usa percentual de frete da região para calcular o valor do frete**. Este percentual é calculado com base no valor total das notas fiscais do carregamento.

#### **Observações:**

 Caso esta opção permaneça desmarcada, a rotina utilizará como base para os cálculos, a informação inserida no campo **Frete Simbólico/Valor**. Caso não seja informado o valor de frete simbólico e o parâmetro **Usa percentual de frete da região para calcular o valor do frete** esteja desmarcado, o valor total das notas será utilizado como o valor do frete;

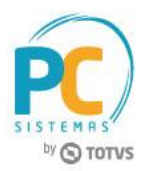

 Para informar valor neste campo é necessário possuir acesso à permissão **3 - Acesso ao Valor Frete Simbólico Conhecimento Cliente** da rotina **530.**

5.3.3 Para informar valor neste campo é necessário possuir acesso à permissão **3 - Acesso ao Valor Frete Simbólico Conhecimento Cliente** da rotina **530:**

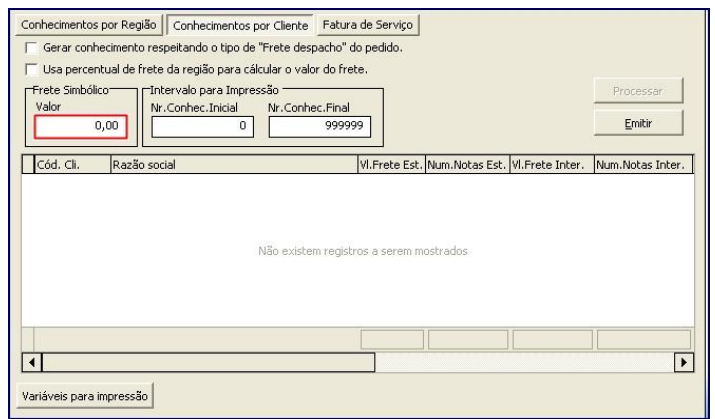

5.3.4 Clique o botão **Simular** será apresentada a mensagem: **Confirma dados para processamento?**. Clique a opção **Sim;**

5.3.5 Clique a aba **Fatura de Serviço**, caixa **Fatura de Serviço de Transporte** e informe o número da praça no campo **Nº Praça**, a data no campo **Período** e informe o percentual de serviço no campo campo **% Serviço;** 5.3.6 Clique o botão **Processar;**

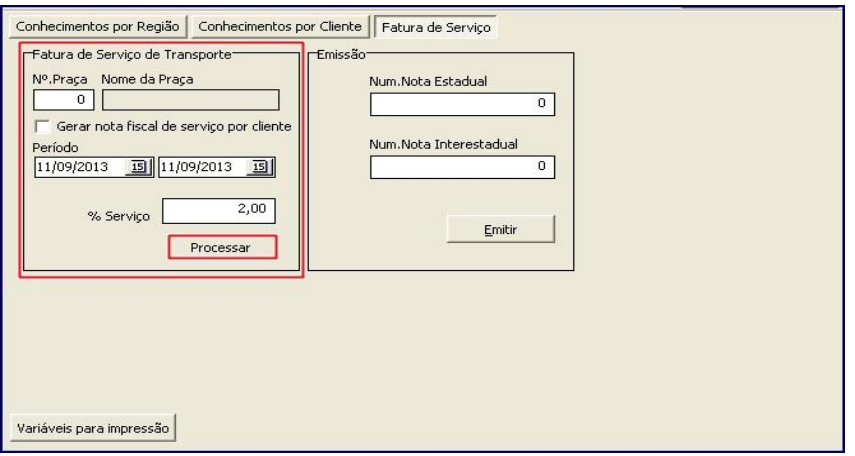

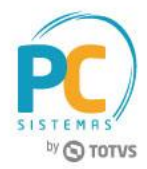

5.3.7 Na caixa **Emissão**, informe o **Núm. Nota Estadual** e o **Núm. Nota Interestadual**, de acordo com a situação:

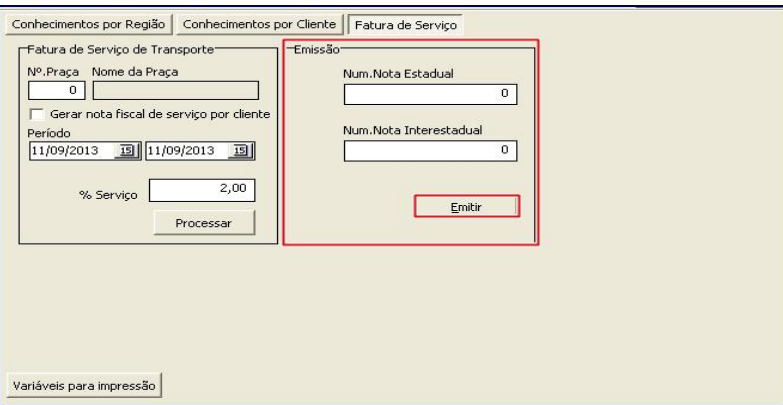

5.3.8 Clique o botão **Emitir** para realizar a emissão do **Conhecimento de Frete.**

**Observação:** ao clicar o botão **Processar** das abas informadas acima, código da Situação Tributária será gravado automaticamente, cadastrado previamente na rotina **596.**

## <span id="page-23-0"></span>**6. Emitir Documento Fiscal Eletrônico (CT-E)**

Antes de emitir o documento fiscal eletrônico CT-e são necessários os seguintes procedimentos:

6.1 Acesse a rotina **1474 – Emissão do Documento Fiscal Eletrônico (CT-e)** e clique o botão **Atualizar;**

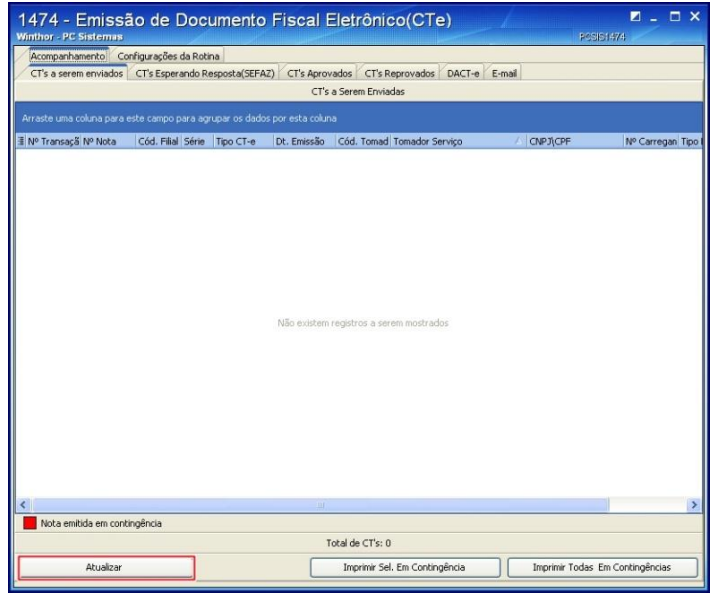

© Todos os direitos reservados. – PC Sistemas – v. 5.0 - Data: 13/12/2016 RQ.GBC.001 v.1.3 Página **24** de 44

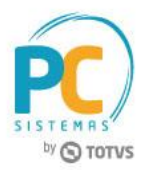

6.2 Os dados do(s) conhecimento(s) de transporte gerado(s) nas rotinas **1441**, **1442** e **1450** serão apresentados na planilha, primeiramente na aba **CT's a serem enviados;**

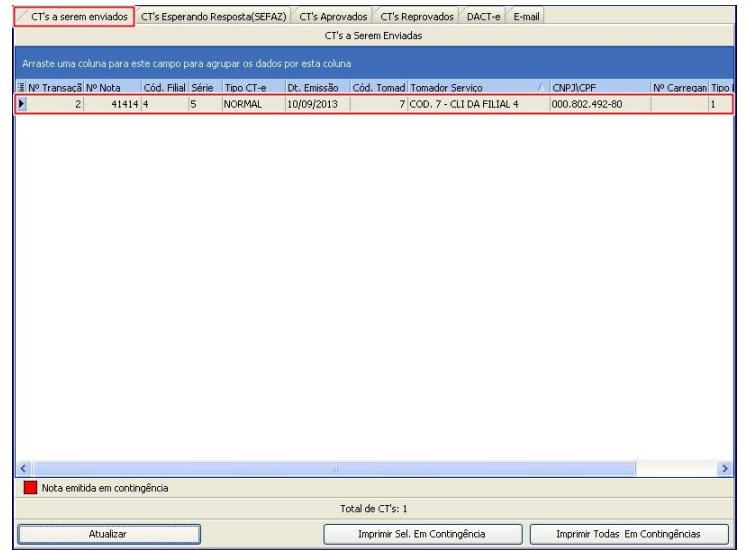

- 6.3 Após serem validados, os conhecimentos gerados serão apresentados nas demais planilhas das abas abaixo;
	- Aba **CT's Esperando Resposta (SEFAZ):** apresenta na planilha os conhecimentos que estão aguardando resposta da SEFAZ quanto a se nota será aprovada ou reprovada;
	- Aba **CT's Aprovados:** apresenta na planilha os conhecimentos de transporte aprovados pela SEFAZ. Clique em **Imprimir;**

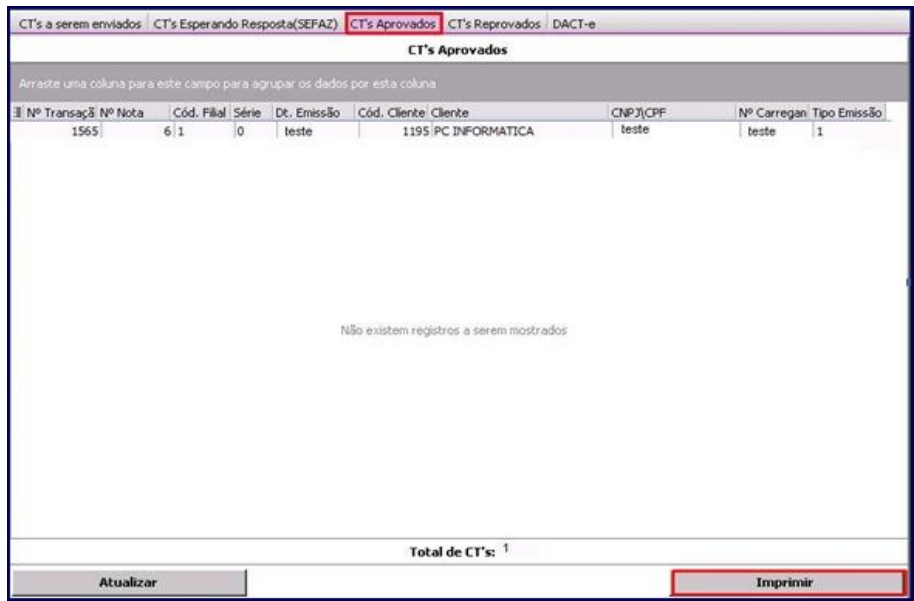

© Todos os direitos reservados. – PC Sistemas – v. 5.0 - Data: 13/12/2016 RQ.GBC.001 v.1.3 Página **25** de 44

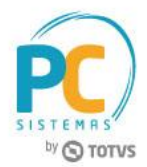

 Aba **CT's Reprovados:** apresenta na planilha o(s) conhecimento(s) de frete reprovados pela SEFAZ com as respectivas mensagens de erro, realize a correção dos erros, de acordo com as mensagens e clique em **Habilitar para Reenvio;**

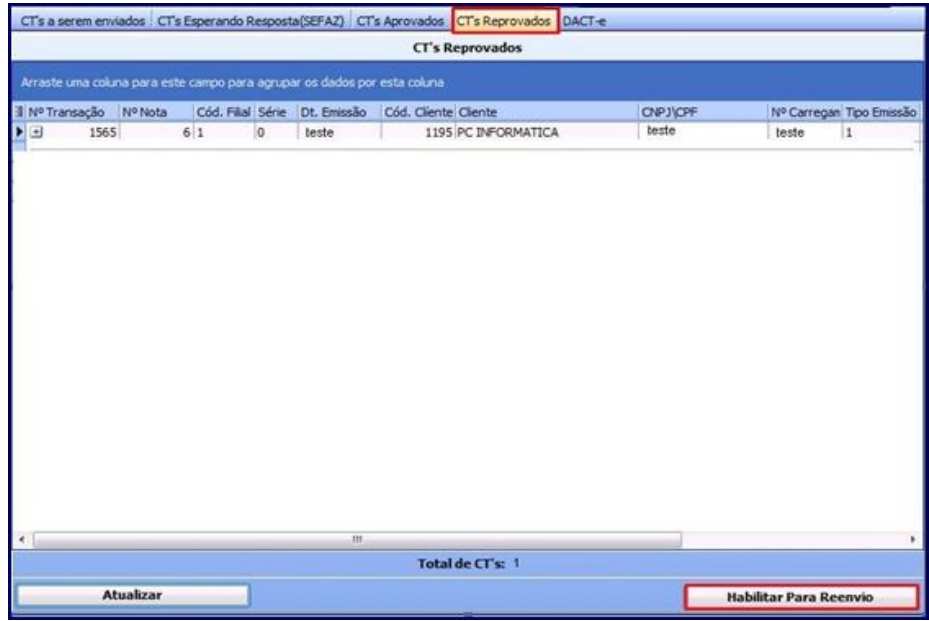

 Aba **DACT-e (Documento Auxiliar do Conhecimento de Transporte Eletrônico):** possibilita a pesquisa dos documentos auxiliares (DACT-e). Para isso, informe os dados do documento em seus respectivos campos e filtros, conforme necessidade, e clique em **Pesquisar:**

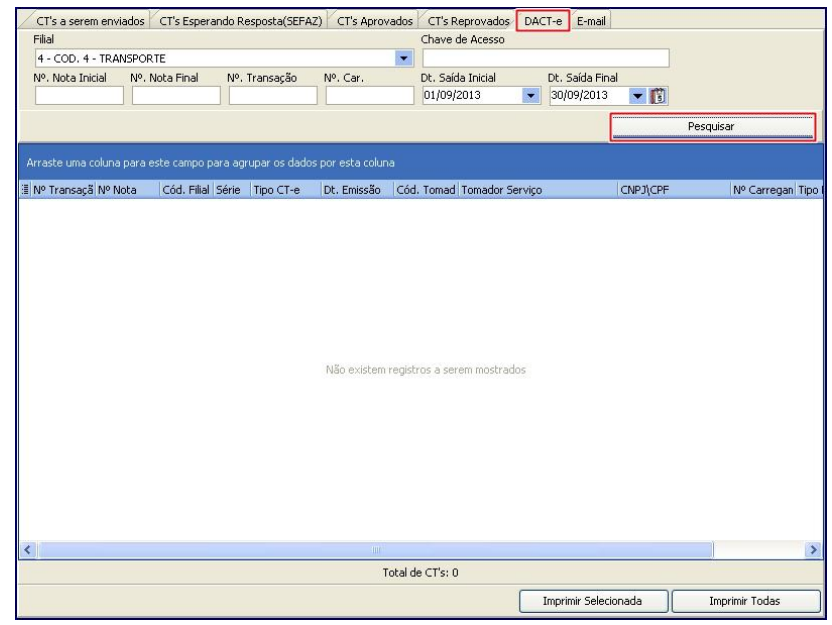

 $\checkmark$  Somente os CTe's emitidos mais de uma vez serão apresentados nesta planilha.

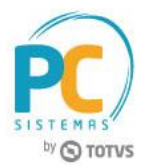

 Aba **E-mail:** envia e-mail ao cliente com as informações do CT-e, somente quando este estiver sido aprovado pela SEFAZ. Informe os dados em seus respectivos campos e clique o botão **Enviar E-mail.**

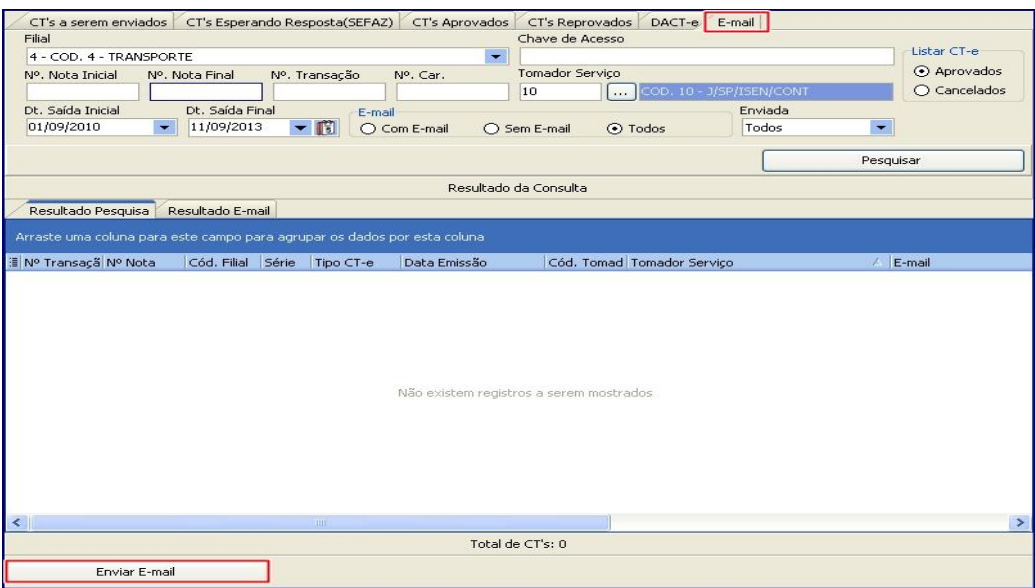

### <span id="page-26-0"></span>**7. Gerar Conhecimento de Frete – Op. Log.**

A rotina **1450 – Gerar Conhecimento de Frete – Op. Log**. foi adaptada para permitir o lançamento de informações diferenciadas quanto à finalidade do **Conhecimento de Frete (CT-e)** conforme demonstrado nos procedimentos abaixo:

### <span id="page-26-1"></span>**7.1 Gerar Conhecimento de Frete – Transportadora Terceirizada**

A rotina **1450 - Gerar Conhecimento de Frete - Op. Log.** é utilizada para gerar conhecimentos de transportadora terceirizada, conhecimentos de frete gerados para notas fiscais que não pertencem ao grupo. Para utilizá-la, siga os passos abaixo:

- 7.1.1 Acesse a rotina **1450 - Gerar Conhecimento de Frete - Op. Log.**;
- 7.1.2 Clique o botão **Incluir;**

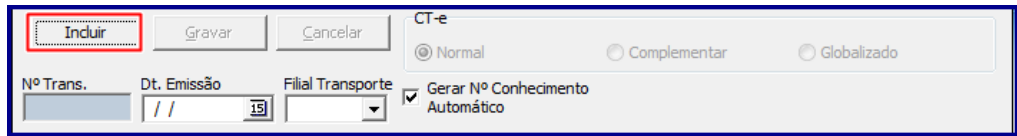

© Todos os direitos reservados. – PC Sistemas – v. 5.0 - Data: 13/12/2016 RQ.GBC.001 v.1.3 Página **27** de 44

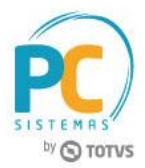

 Caso necessite gerar CT-e de nota (s) fiscal (ais) não emitida (s) no WinThor clique no botão **Importar XML,** da caixa **Notas Fiscais;**

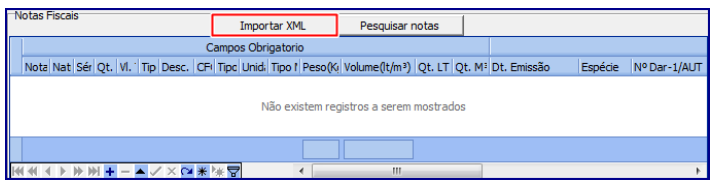

Selecione o XML desejado e clique o botão **Abrir:**

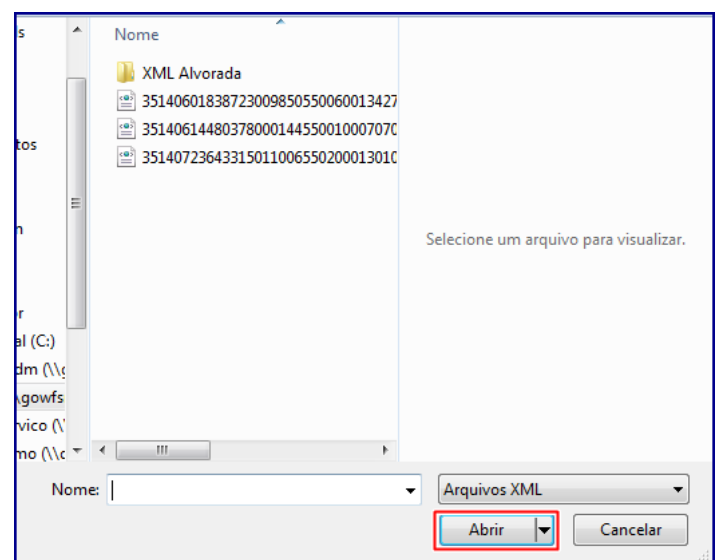

7.1.3 Selecione a **Filial** que realizará o transporte;

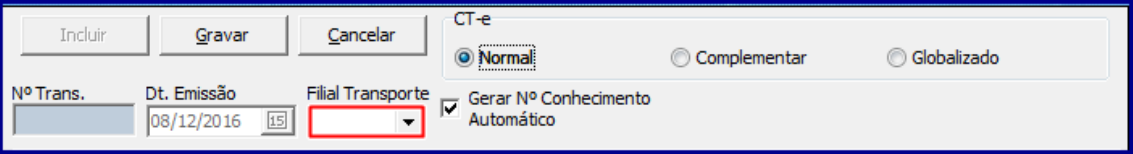

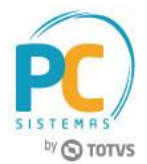

7.1.4 Na aba **Dados do Conhecimento** informe a **Série**, selecione a **Espécie** e informe o **CFOP;**

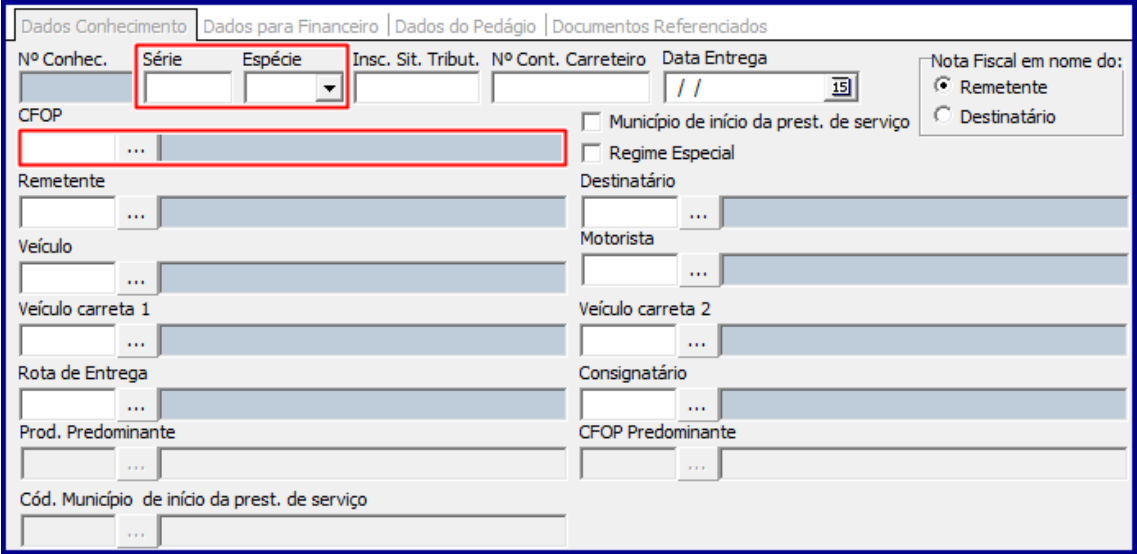

7.1.5 Selecione uma das opções apresentadas na caixa Nota Fiscal em nome do, preencha os demais campos conforme necessidade, em seguida clique o botão Pesquisar Notas;

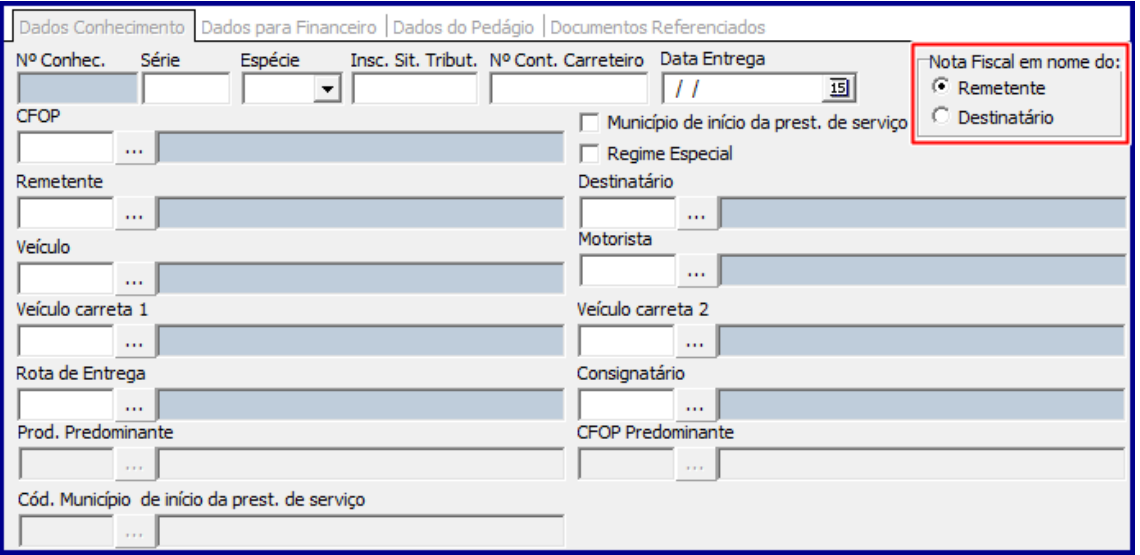

7.1.6 Na caixa **Notas Fiscais** preencha as colunas da tabela conforme necessidade. Informe os campos **Valor Frete** e **Situação Tribut**.;

**Observações:**

© Todos os direitos reservados. – PC Sistemas – v. 5.0 - Data: 13/12/2016 RQ.GBC.001 v.1.3 Página **29** de 44

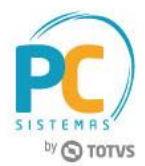

- Quando verificado que a empresa possui redução da base de cálculo no ICMS de transporte, será aplicado o percentual informado no cadastro de tributações acessórias da rotina **596 – Cadastrar Tributações Acessórias**, para reduzir a base de cálculo. Para isso o campo **Aplicar Redução da Base ICMS (Processo Indústria)**\*\*\* deverá estar marcado;
- Ao marcar o campo **Aplicar Redução da Base ICMS (Processo Indústria)**\*\*\* será exibido o código da **Situação Tribut.** Informado na rotina **596** para redução da base;
- O valor a receber informado no campo **Total Conhec**. será apresentado deduzindo-se o valor do ICMS desprezado;
- Caso botão **Aplicar Redução da Base ICMS (Processo Indústria)**\*\*\* esteja desmarcado, não será aplicado nenhum percentual de desconto;
- Os campos **TAS, GRIS** e **Despesas Pedágio** referem-se ao valor da prestação de serviços realizada pela transportadora, sendo assim, deverão somar ao valor total do conhecimento de frete quando informados:
- Os campos **TAS** e **Despesas Pedágio** são informados automaticamente com os valores cadastrados na rotina **971 – Cadastrar Frete**, opção **Rota por Praça,** estes vão considerar a opção informada no campo **Rota de Entrega** da rotina **1450** cujo preenchimento é obrigatório em todas as situações. Caso não tenha sido informado valor na rotina **971**, os campos descritos acima poderão ser editados;
- A opção **GRIS** é preenchida manualmente na tela da rotina **1450;**
- O campo **Despesas Pedágio** poderá ou não ser diferente do **Valor Pedágio** informado na aba **Dados do Pedágio** (rotina **1450**).
- Caso parâmetro **3062 – Utiliza valor de pauta para base de cálculo e recolhimento do ICMS**, da rotina **132** esteja marcado como **Sim** para a filial de transporte, a rotina **1450** - **Gerar Conhecimento de Frete - Op. Log.** deverá verificar a quilometragem cadastrada na rotina **971** - **Cadastrar Frete** e validar qual a faixa deste valor está compreendida na aba **Valor Frete Por Faixa KM** da rotina **596 - Cadastrar Tributações Acessórias,** este valor deverá ser multiplicado pelo peso da carga dividido por mil, e precisará ser informado no campo **Base ICMS** da rotina **1450.** Se marcado como **Não,** o cálculo será realizado de acordo com o informado manualmente na rotina **596;**

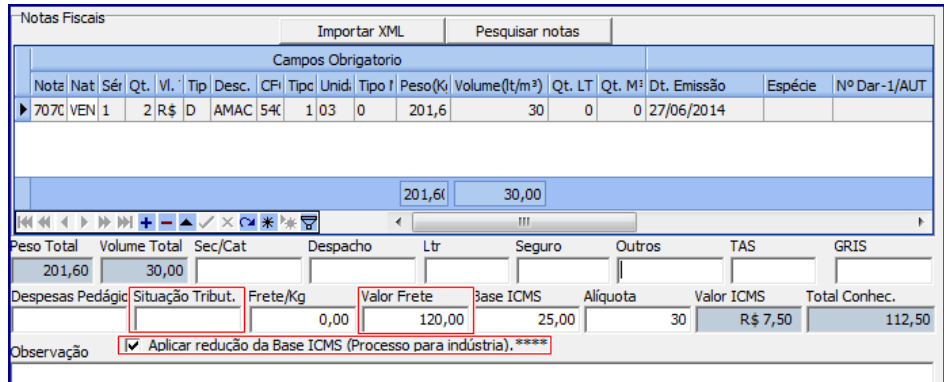

© Todos os direitos reservados. – PC Sistemas – v. 5.0 - Data: 13/12/2016 RQ.GBC.001 v.1.3 Página **30** de 44

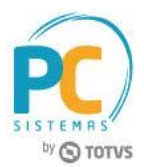

 Caso parâmetro **3062** esteja marcado como **Sim** para filial de transporte, mas quilometragem não tenha sido definida na rotina **971** será exibida a mensagem abaixo;

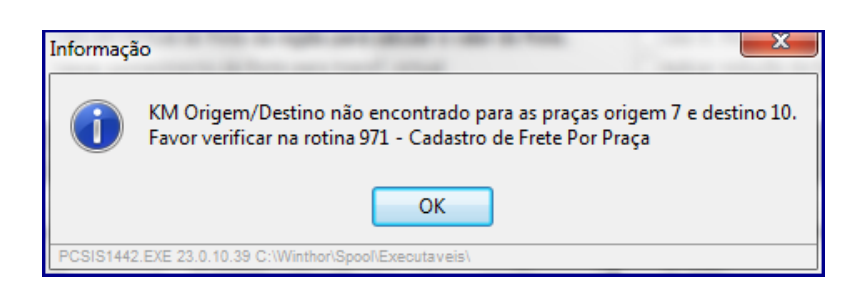

 Também, caso parâmetro **3062** esteja marcado como **Sim** para filial de transporte, mas as colunas **Faixa Inicial, Faixa Final** e **Valor da Referência** da **aba Valor Frete por Faixa de KM**, na rotina **596** não estejam informados será exibida a mensagem abaixo:

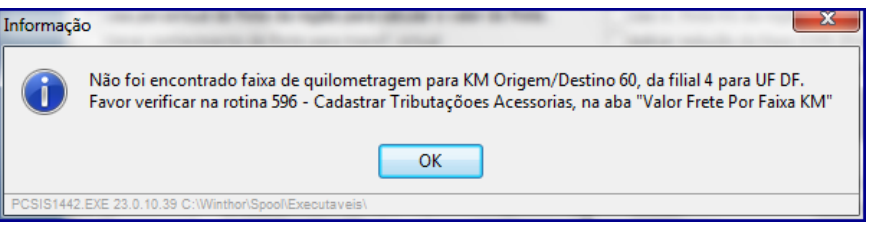

- 7.1.7 Na aba **Dados para Financeiro** preencha os campos: **Cobrança, Rca** e **Tipo Frete (Financeiro)** conforme a necessidade;
- 7.1.8 Caso necessário informe os campos da aba **Dados para Coleta** e os dados da aba **Dados do Pedágio;**
- 7.1.9 Informe os **Documentos Referenciados** do conhecimento de frete e clique o botão **Gravar;**

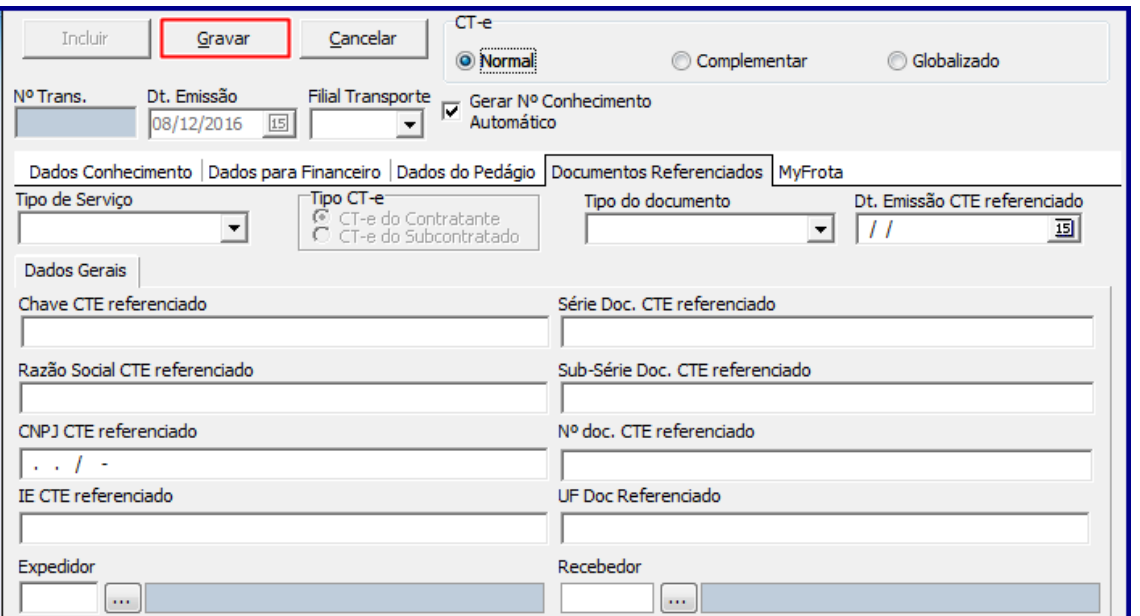

© Todos os direitos reservados. – PC Sistemas – v. 5.0 - Data: 13/12/2016 RQ.GBC.001 v.1.3 Página **31** de 44

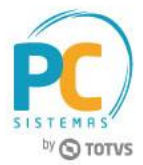

**Observação:** caso o parâmetro **2338 – Utilizar conhecimento de transporte eletrônico** da rotina **132**  esteja marcada como **Não,** será apresentada a seguinte mensagem:

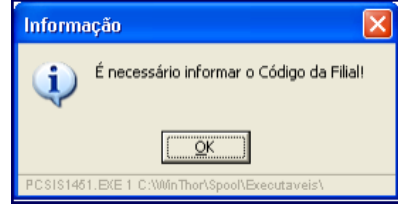

- 7.1.10 Clique o botão **Ok** e a rotina **1451 – Emitir Conhecimento de Frete Op. Log.** (a partir da versão 23) será exibida;
- 7.1.11 Para emitir o relatório na rotina **1451** será necessário configurar o layout na rotina **534 – Cadastrar layout de documentos;**
- 7.1.12 Selecione a **Filial** e clique no botão **Emitir;**

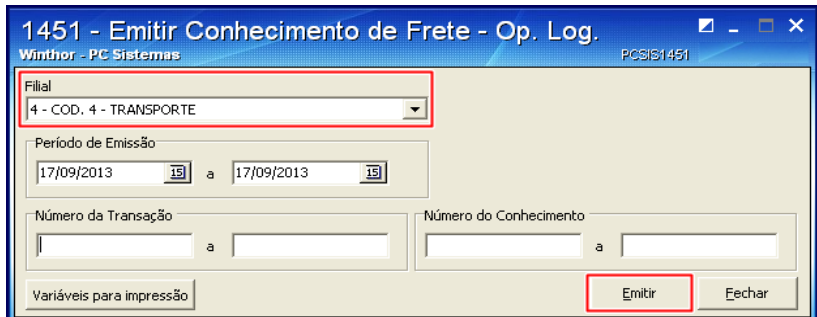

**Observação:** caso o parâmetro **2338 - Utilizar conhecimento de transporte eletrônico** da rotina **132** esteja marcado como **Sim**, será apresentada a seguinte mensagem, ao invés de abrir a rotina **1451.**

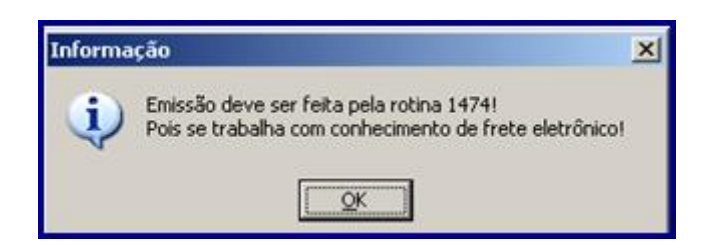

<span id="page-31-0"></span>**7.2 Gerar Conhecimento de Frete – Subcontratação**

© Todos os direitos reservados. – PC Sistemas – v. 5.0 - Data: 13/12/2016 RQ.GBC.001 v.1.3 Página **32** de 44

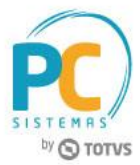

Para gerar conhecimento de frete Subcontratação, siga os procedimentos abaixo:

- 7.2.1 Acesse a rotina **1450 – Gerar Conhecimento de Frete – Op. Log.**
- 7.2.2 Clique o botão **Incluir** e marque a opção **Normal** da caixa **CT-e;**

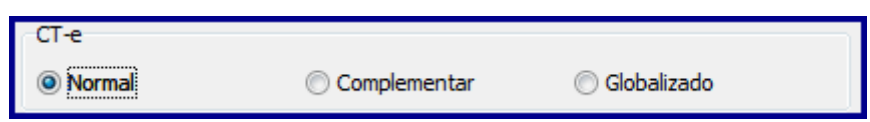

7.2.3 Siga os procedimentos descritos nos itens **[7.1.3](#page-3-1)** a **7.1.9**;

7.2.4 Na aba **Documentos Referenciados**, opção **Tipo de Serviço** selecione a opção **01 – Subcontratação:**

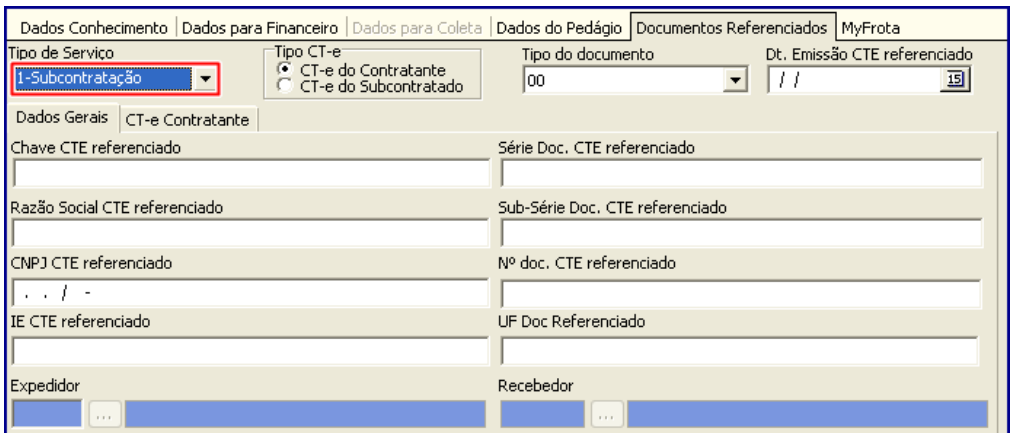

**Observação:** quando se tratar de **CT-e Subcontratação** os campos **Expedidor** e **Recebedor** serão desabilitados.

7.2.5 Na caixa **Tipo CT-e** escolha o tipo de CT-e desejado;

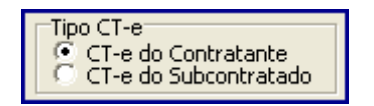

7.2.6 Caso marque a opção **CT-e do Contratante**, será habilitada a aba **CT-e Contratante**. Preencha ou informe os campos **Transportadora** e **Veículo;**

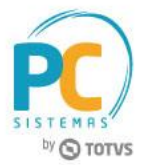

**Observação:** note que ao preencher os campos informados acima os demais campos**: CNPJ, Inscrição Estadual, Placa** e **UF da Placa** serão automaticamente preenchidas.

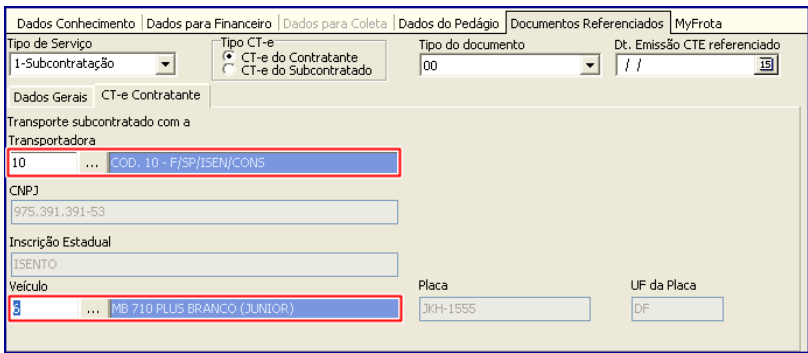

7.2.7 Caso marque a opção **CT-e do Subcontratado**, será habilitada a aba **CT-e Subcontratação**. Preencha ou informe os campos: **Tomador de serviço**, **Transportadora** e **Chave CTe referenciado;**

**Observação:** note que ao preencher os campos informados acima os demais campos**: CNPJ** e **Inscrição Estadual** serão automaticamente preenchidos.

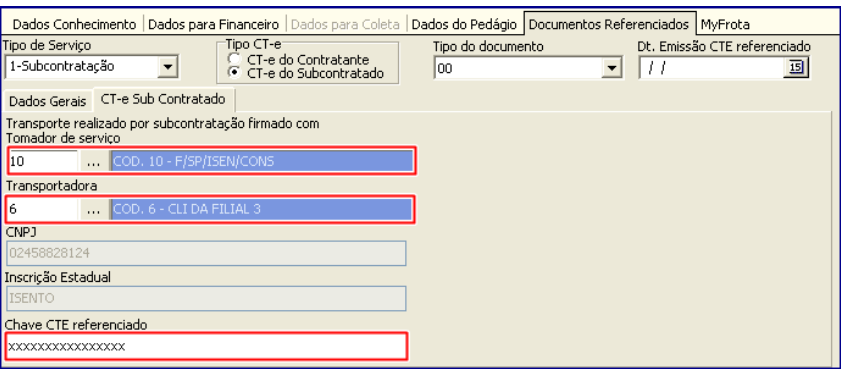

## <span id="page-33-0"></span>**7.3 Gerar Conhecimento de Frete – My Frota**

Para gerar conhecimento de frete MyFrota, siga os procedimentos abaixo:

- 7.3.1 Acesse a rotina **1450 – Gerar Conhecimento de Frete – Op. Log.;**
- 7.3.2 Clique o botão **Incluir** e marque conforme necessidade uma das opções da caixa **CT-e;**
- 7.3.3 Siga os procedimentos descritos nos itens **7.1.3** a **7.2.7**;
- 7.3.4 Clique a aba **MyFrota;**

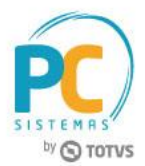

- O parâmetro **2864 – Utiliza integração com My Frota** da rotina **132**, deverá estar marcado como **Sim;**
- Quando a permissão **2 – Gravar viagem integração myfrota** da rotina **530** estiver marcada, o botão **Gerar Viagem** não estará habilitado para alteração

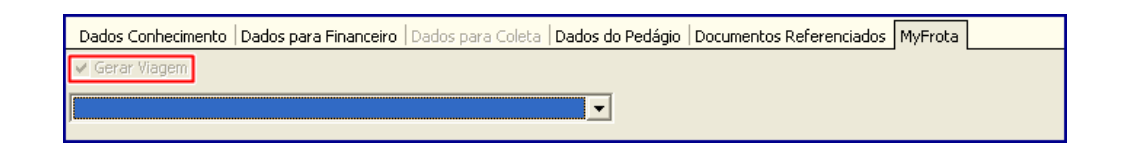

- Do contrário, caso a permissão **2 – Gravar viagem integração myfrota** da rotina **530** estiver desmarcada, o botão **Gerar Viagem** poderá ser alterado;
- Para o campo abaixo, é permitida a escolha das empresas que têm cadastro na tabela **My Frota** com viagem, sendo admitida a gravação do mesmo em branco ou preenchido.

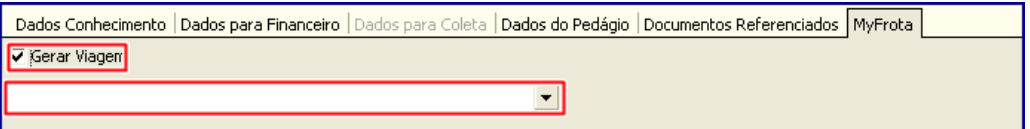

## <span id="page-34-0"></span>**7.4 Emitir CT-e Globalizado – Rotina 1450**

 A opção **Globalizado** exibida na rotina **1442 – Gerar Conhecimento de Frete Op. Log.** possibilita a geração de um CT-e para vários destinatários diferentes em atendimento ao MOC - Manual de Orientação do Contribuinte, versão 3.0.

7.4.1 Acesse a rotina **1450** e na caixa **CT-e** marque a opção **Globalizado**;

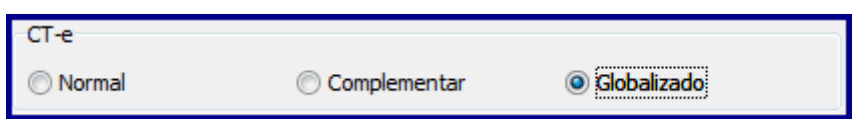

- 7.4.2 Selecione a **Filial** Transporte;
- 7.4.3 Na aba **Dados Conhecimento** informe os campos **Série**, **Espécie** e demais campos conforme necessidade;
- 7.4.4 Selecione a opção desejada na caisa **Tomador de Serviço**;

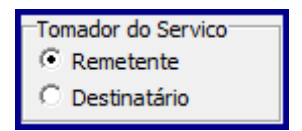

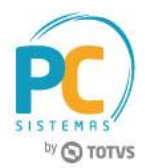

- Caso seja selecionada a opção **Destinatário** a Razão Social do **Remetente** será **Diversos**, somente a razão social, pois os demais dados do campo Destinatário permanecem com seu comportamento atual;
- Selecionada a opção **Remetente**, a Razão do **Destinatário** será **Diversos**, somente a razão social, pois os demais dados do campo Remetente permanecem com comportamento atual do sistema;
- Também, sendo selecionada opção **Remetente** todas as notas fiscais transportadas devem ser do mesmo emitente, caso contrário é exibida mensagem de **Atenção** conforme imagem abaixo:

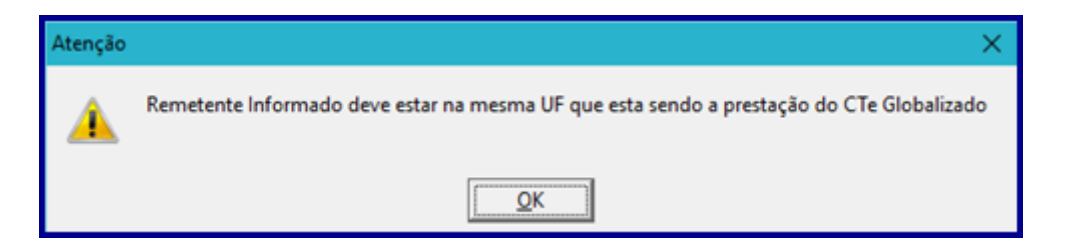

#### 7.4.5 Clique o botão **Importar XML**;

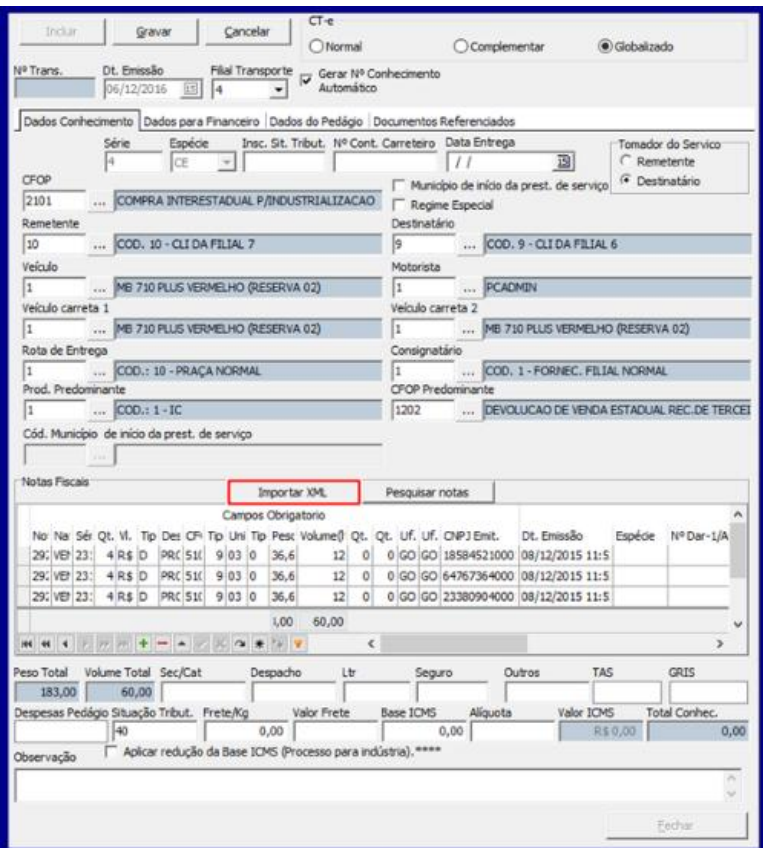

© Todos os direitos reservados. – PC Sistemas – v. 5.0 - Data: 13/12/2016 RQ.GBC.001 v.1.3 Página **36** de 44

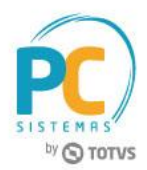

- As colunas UF Destino e UF Origem são de preenchimento obrigatório na rotina 1450 e caso sejam informados Estado de Origem e/ou Destino diferentes e exibida mensagem de atenção confirme imagem abaixo:
- Ao persquisar/importar nota por **XML** ou **Pesquisar Notas** o sistema validará o Estado das mesmas, se são do mesmo **Estado Emitente** e **Destinatário** para então gerar **CT-e Globalizado**, caso contrário é exibida mensagem de **Atenção** conforme imagem abaixo:

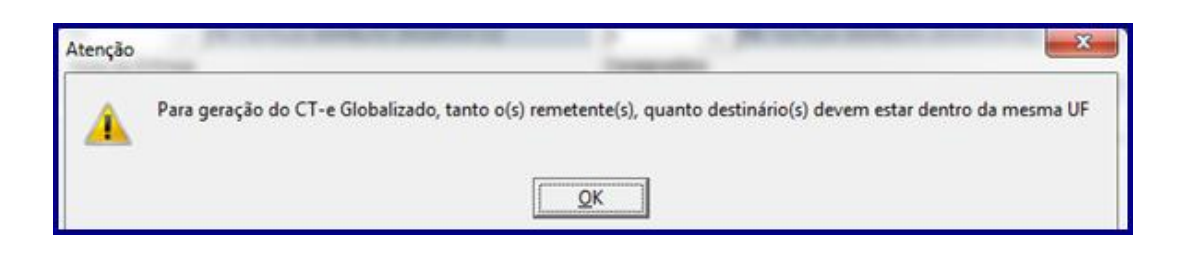

 A rotina **1450** também valida se a quantidade se a quantidade de notas é igual ou maior que 5 notas, esta validação é por CNP/CNPJ;

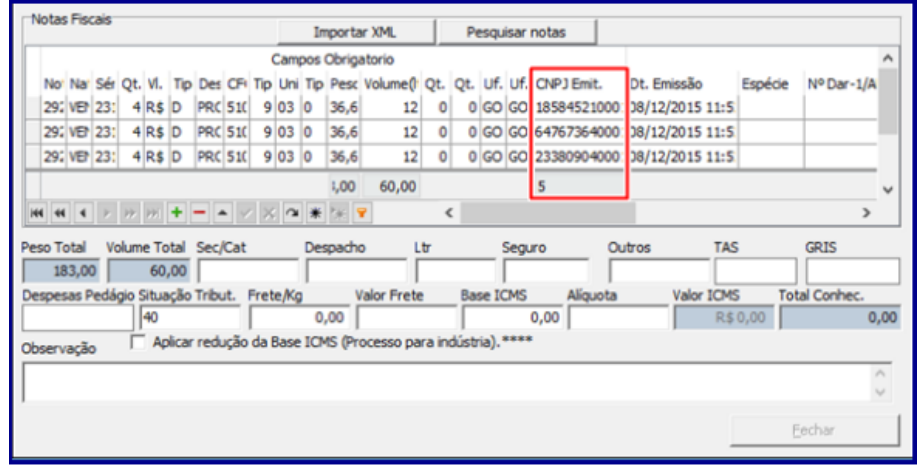

- 7.4.6 Informe conforme necessidade os campos da tela **Dados do Seguro** e clique o botão **Ok**;
- 7.4.7 Marque conforme necessidade as opções da tela **Confirmação**;

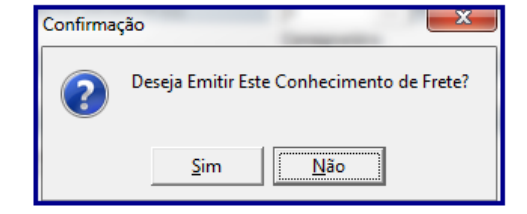

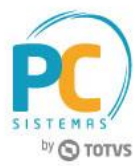

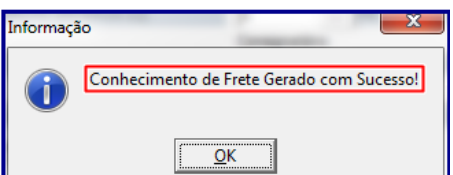

### <span id="page-37-0"></span>**8. Geração de Conhecimento de Frete Eletrônico – Rotina 1442**

A opção **Gerar Conhecimento por UF(Globalizado)** é exibida na rotina **1442 - Geração do Conhecimento de Frete Eletrônico** possibilitando a geração de um CT-e para vários destinatários diferentes em atendimento ao MOC - Manual de Orientação do Contribuinte, versão 3.0.

### <span id="page-37-1"></span>**8.1 Gerar Conhecimento de Frete Globalizado**

- 8.1.1 Acesse a rotina **1442 - Geração do Conhecimento de Frete Eletrônico**;
- 8.1.2 Marque a oção **Gerar Conhecimento por UF (Globalizado)** da caixa **Opções** e clique o botão **Próximo**;

<span id="page-37-2"></span>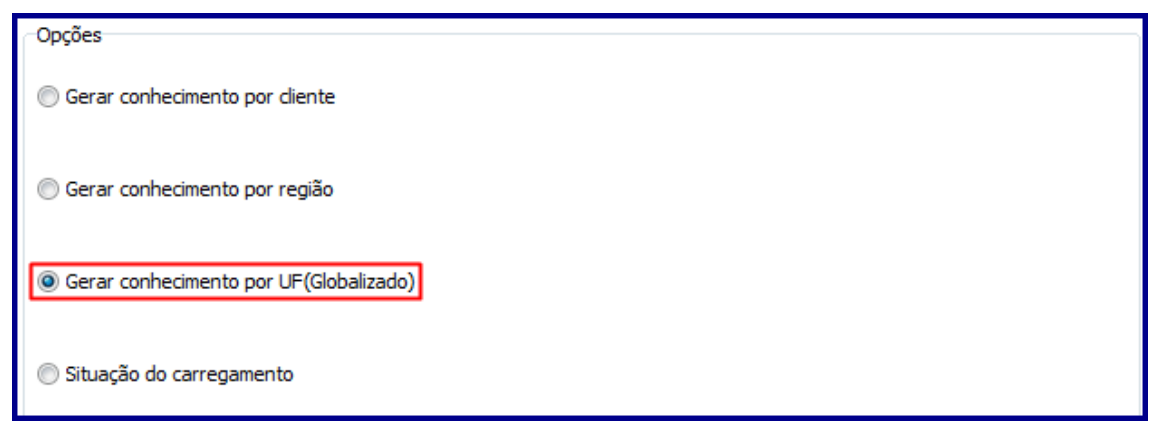

**Observação:** no CT-e Globalizado o sistema só gerará notas com **Origem** e **Destino** que estejam dentro do mesmo estado, caso contrário, o usuário deverá derar por nota pois não poderá ser globalizado.

- 8.1.3 Na tela **Gerar Conhecimento por UF(Globalizado)** informe os campos**: Filial Transporte, Carregamento, Valor Frete, Dt. Previsão Entrega, Dt. Vencimento/Fatura, Cobrança** e demais campos conforme necessidade.
- 8.1.4 Clique o botão **Simular**;

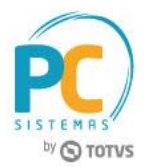

- Quando da emissão do CT-e Globalizado o sistema valida se a quantidade de notas é igual ou maior que 5 notas, esta validação é por CPF/CNPJ;
- Caso Não exista nenhuma nota para ser gerada como CT-e Globalizado na rotina 1442, não serão exibidas as notas do carregamento e o usuário deverá gerar CT-e nas outras opções existentes;
- Também, quando da emissão de CT-e Globalizado o operador do sistema escolherá se o **Tomador de Serviço** será o **Destinatário** ou **Remetente**;
- A coluna **Num. Nota Est.** exibe a quantidade de notas estaduais para emissão do CT-e.

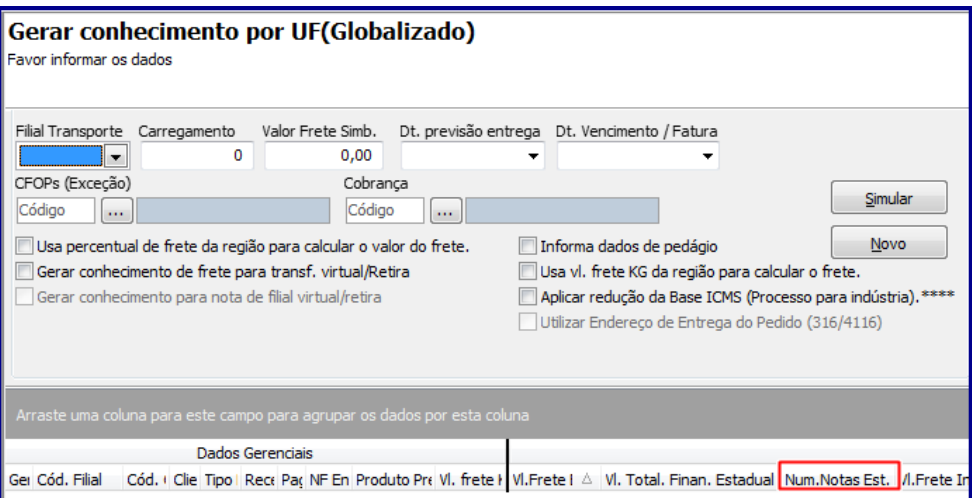

8.1.5 Realizados os registros necessários clique o bota **Próximo**;

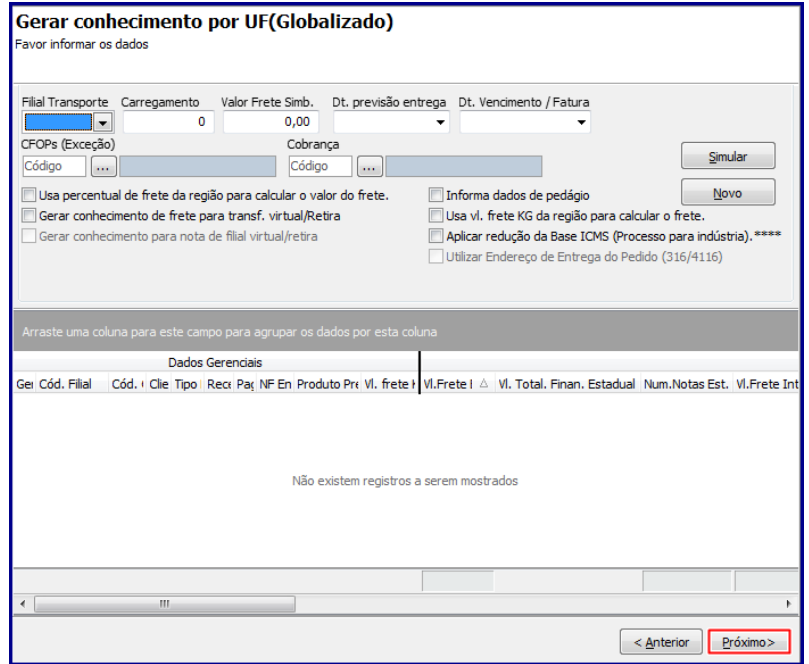

© Todos os direitos reservados. – PC Sistemas – v. 5.0 - Data: 13/12/2016 RQ.GBC.001 v.1.3 Página **39** de 44

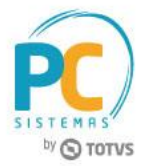

8.1.6 Informe conforme necessidade os dados da tela **Dados do Seguro** e clique o botão **OK**;

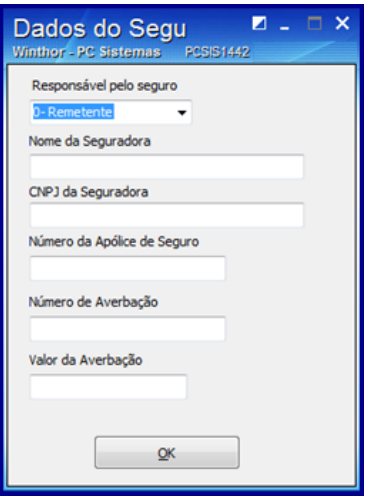

8.1.7 Clique **Sim** na tela **Confirmação**;

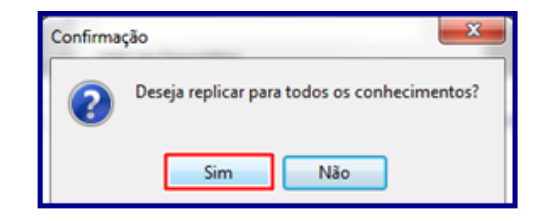

8.1.8 Marque a opção desejada na tela **Confirmação**;

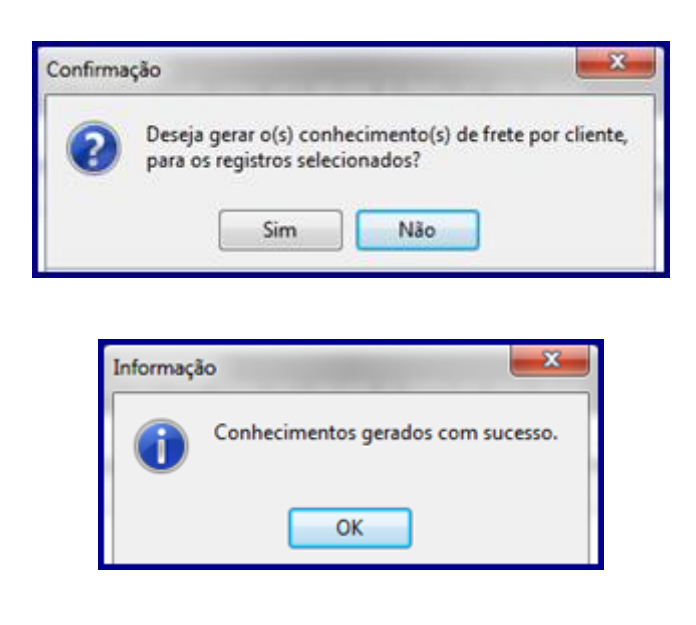

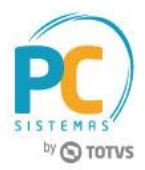

## <span id="page-40-0"></span>**9. Corrigir Nota Fiscal de Entrada**

Caso haja dificuldade referente à Situação Tributária durante a geração do CT-e, esta informação poderá ser corrigida na rotina **1007 – Manutenção de nota fiscal de entrada.** Antes de realizar correção de nota fiscal de entrada são necessários os seguintes procedimentos:

9.1 Acesse a rotina **1007 – Manutenção de nota fiscal de entrada** e preencha os filtros conforme necessidade e clique em **Localizar;**

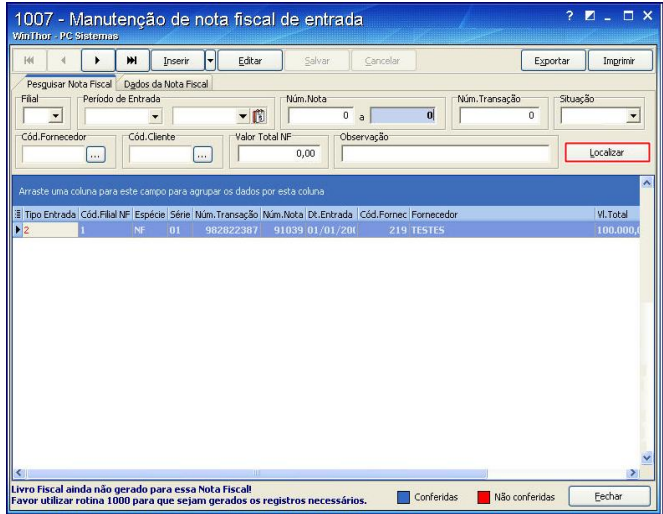

9.2 Selecione a nota a ser pesquisada e clique em **Editar;**

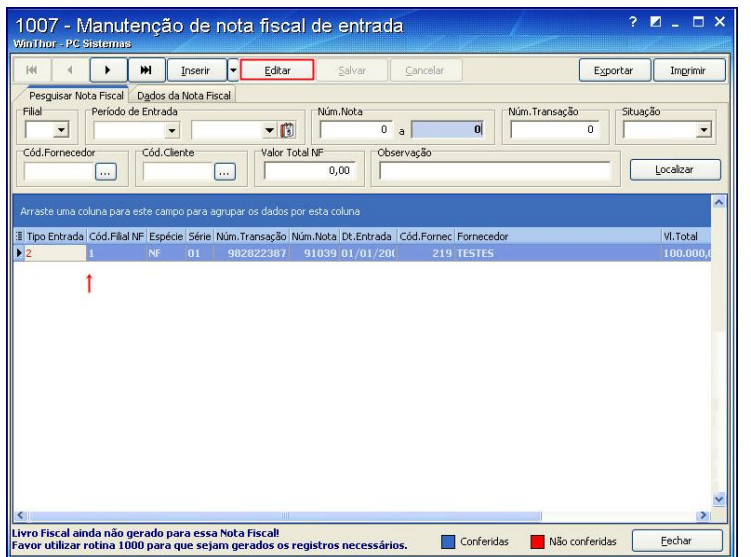

© Todos os direitos reservados. – PC Sistemas – v. 5.0 - Data: 13/12/2016 RQ.GBC.001 v.1.3 Página **41** de 44

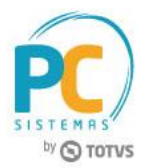

9.3 Na aba **Dados da Nota Fiscal**, sub-aba **Base de cálculo (emissão NF)**, coluna **Sit.Tribut** informe a Situação Tributária desejada.

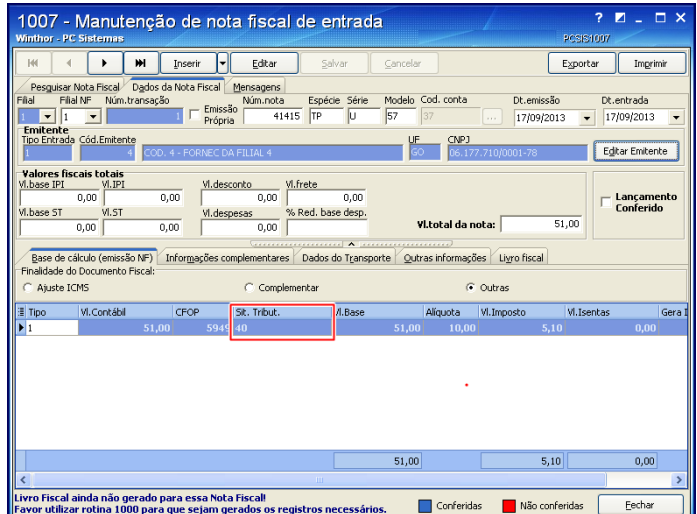

### <span id="page-41-0"></span>**10. Corrigir Nota Fiscal de Saída**

Caso haja problema referente à Situação Tributária durante a geração do CT-e, esta informação poderá ser corrigida na rotina **1008 – Manutenções de nota fiscal de saída**. Antes de realizar correção de nota fiscal de saída são necessários os seguintes procedimentos:

10.1 Acesse a rotina **1008 – Manutenção de nota fiscal de saída** e preencha os filtros conforme necessidade e clique o botão **Localizar;**

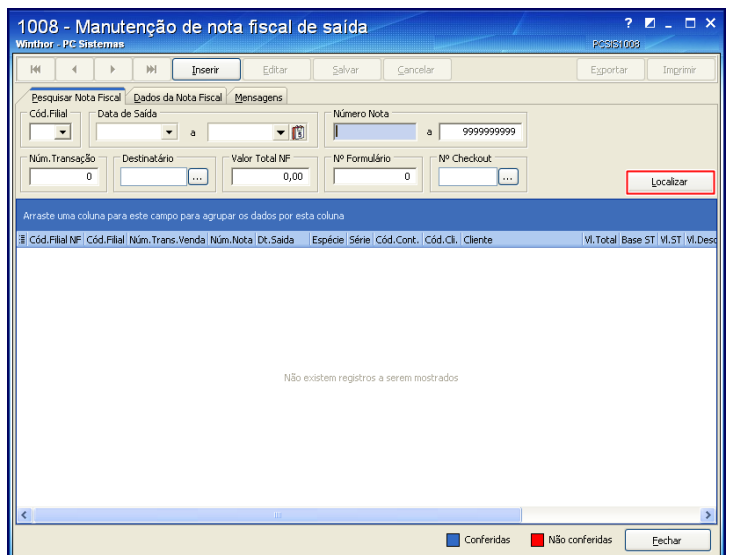

© Todos os direitos reservados. – PC Sistemas – v. 5.0 - Data: 13/12/2016 RQ.GBC.001 v.1.3 Página **42** de 44

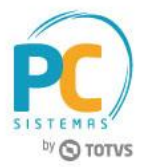

10.2 Selecione a nota a ser pesquisada e clique o botão **Editar;**

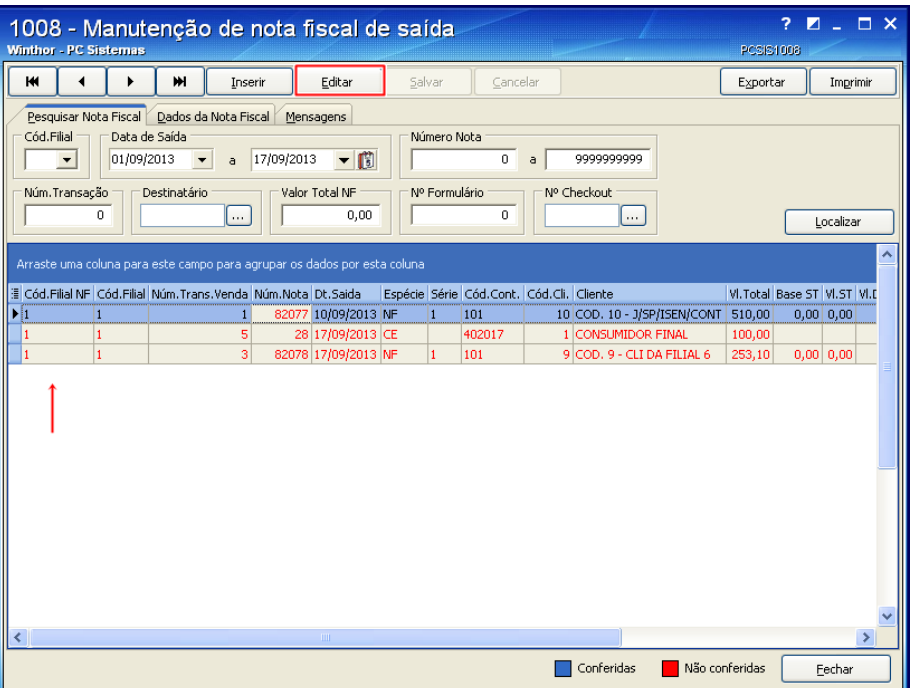

10.3 Na aba **Dados da Nota Fiscal**, sub-aba **Base de Cálculo (Emissão NF),** coluna **Sit. Tributária** informe a Situação Tributária desejada e clique o botão **Salvar** após corrigir a nota.

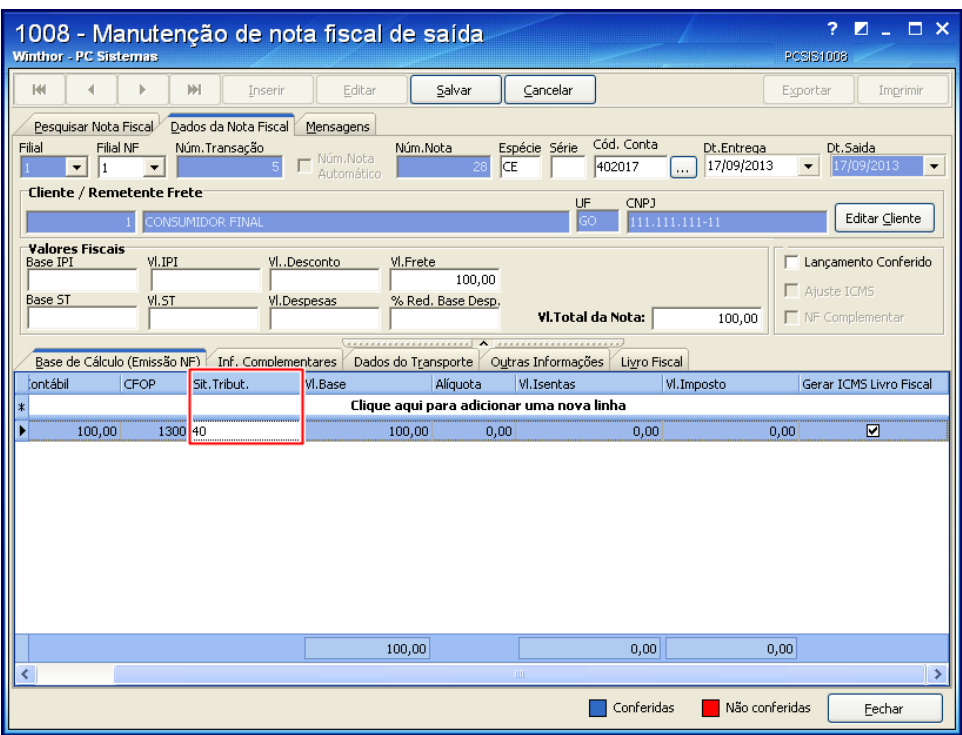

© Todos os direitos reservados. – PC Sistemas – v. 5.0 - Data: 13/12/2016 RQ.GBC.001 v.1.3 Página **43** de 44

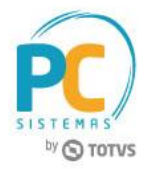

Mantenha o **WinThor Atualizado**, assim você proporciona o crescimento da sua empresa através de soluções criadas especialmente para o seu negócio!

Estamos à disposição para mais esclarecimentos e sugestões.

Fale com a PC: [www.pcsist.com.br](http://www.pcsist.com.br/) **Central de Relacionamento** - (62) 3250 0210